### Make calls

#### Voice calls

- Tip! To increase or decrease the volume during a call, use the volume key on the side of your device.
- 1 In the standby mode, enter the phone number, including the area code. To remove a number, press **C**. For international calls, press \* twice for the + character (replaces the international access code), and enter the country code, area code (omit the leading zero if necessary), and phone number.
- **2** Press **\** to call the number.
- 3 Press to end the call (or to cancel the call attempt).

Pressing always ends a call, even if another application is active.

To make a call from Contacts, press 🚱 , and select **Contacts.** Scroll to the desired name, or enter the first letters of the name to the search field. Matching contacts are listed. To call, press . Select the call type Voice call.

You must copy the contacts from your SIM card to Contacts before you can make a call this way. See 'Copy contacts', p. 75.

To call your voice mailbox (network service), press and hold 1 in the standby mode. See also 'Call divert', p. 123.

**☆ Tip!** To change the phone number of your voice Options > Change number. Enter the number (obtained from your service provider), and select OK.

To call a recently dialed number in the standby mode, press . Scroll to the number, and press .

#### Make a conference call

- 1 Make a call to the first participant.
- 2 To make a call to another participant, select Options > New call. The first call is automatically put on hold.
- **3** When the new call is answered, to join the first participant in the conference call, select Options > Conference.

To add a new person to the call, repeat step 2, and select Options > Conference > Add to conference. Your device supports conference calls between a maximum of six participants, including yourself. To have a private conversation with one of the participants, select Options > Conference > Private. Select a participant, and select **Private**. The conference call is put on hold on your device. The other participants can still continue the conference call. After you finish the private conversation, select

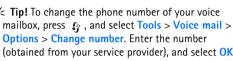

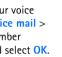

Make calls

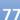

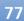

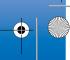

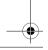

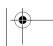

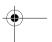

Options > Conference > Add to conference to return to the conference call.

To drop a participant, select Options > Conference > **Drop participant**, scroll to the participant, and select

**4** To end the active conference call, press **a**.

### Speed dial a phone number

To activate speed dialing, press 👣 , and select Tools > Settings > Call > Speed dialling > On.

To assign a phone number to one of the speed dialing keys (2 - 9), press  $\mathfrak{S}_{\mathfrak{p}}$ , and select Tools > Spd. dial. Scroll to the key to which you want to assign the phone number, and select Options > Assign. 1 is reserved for the voice mailbox.

To call in the standby mode, press the speed dial key and

### Voice dialing

Your device supports enhanced voice commands. Enhanced voice commands are not dependent on the speaker's voice, so the user does not record voice tags in advance. Instead, the device creates a voice tag for the entries in contacts, and compares the spoken voice tag to it. The voice recognition in the device adapts to the main user's voice to recognize the voice commands better.

saved on the contact card. To listen to the synthesized voice tag, open a contact card, and select Options > Play voice tag.

#### Make a call with a voice tag

Note: Using voice tags may be difficult in a noisy environment or during an emergency, so you should not rely solely upon voice dialing in all circumstances.

When you use voice dialing, the loudspeaker is in use. Hold the device at a short distance away when you say the voice tag.

- 1 To start voice dialing, in the standby mode, press and hold the right selection key. If you are using a compatible headset with the headset key, press and hold the headset key to start voice dialing.
- 2 A short tone is played, and Speak now is displayed. Say clearly the name or nickname that is saved on the contact card.
- **3** The device plays a synthesized voice tag for the recognized contact in the selected device language, and displays the name and number. After a timeout of 2.5 seconds, the device dials the number. If the recognized contact was not correct, select Next to view a list of other matches, or Quit to cancel voice dialing.

The voice tag for a contact is the name or nickname that is

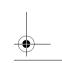

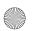

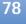

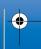

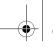

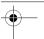

If several numbers are saved under the name, the device selects the default number, if it has been set. Otherwise the device selects the first available number of the following: Mobile, Mobile (home), Mobile (business),

Telephone, Tel. (home), and Tel. (business).

#### Video calls

When you make a video call (network service), you can see a real-time, two-way video between you and the recipient of the call. The live video image, or video image captured by the camera in your device is shown to the video call recipient.

To be able to make a video call, you must have a USIM card and be in the coverage of a UMTS network. For availability of and subscription to video call services, contact your service provider.

A video call can only be made between two parties. The video call can be made to a compatible mobile device or an ISDN client. Video calls cannot be made while another voice, video, or data call is active.

You are not receiving video (the recipient is not sending video or the network is not transmitting it).

You have denied video sending from your device. To send a still image instead, see 'Call', p. 116.

Even if you denied video sending during a video call, the call is still charged as a video call. Check the pricing with your service provider.

- 1 To start a video call, enter standby mode, or select Contacts and a contact.
- 2 Select Options > Call > Video call.

The secondary camera on the front is used by default in video calls. Starting a video call may take a while.

Waiting for video image is shown. If the call is not

successful (for example, video calls are not supported by the network, or the receiving device is not compatible) you are asked if you want to try a normal call or send a text or multimedia message instead.

Select

The video call is active when you see two video images, and hear the sound through the loudspeaker. The call recipient may deny video sending ( 🎇 ), in which case you only hear the sound and may see a still image or a grey background graphic.

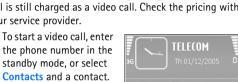

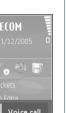

Send message Video call

Save to phonebook →

Make calls

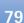

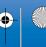

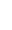

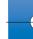

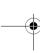

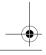

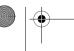

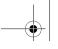

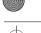

To change between showing video or hearing only sound, select Enable/Disable > Sending video, Sending audio or Sending audio & video.

To zoom your own image, use the zoom keys to select **Zoom in** or **Zoom out**. The zoom indicator is shown on the top of the display.

To switch the places of the sent video images on the display, select Change image order.

To end the video call, press  $\Rightarrow$ .

### Video sharing

Use Video sharing (network service) to send live video or a video clip from your mobile device to another compatible mobile device during a voice call. Simply invite a recipient to view the live video or a video clip you want to share. Sharing begins automatically when the recipient accepts the invitation.

The loudspeaker is active when you activate Video sharing. If you do not want to use the loudspeaker for the voice call while you share video, you can also use a compatible headset. When a voice call is active, select Options > Share video > Live or Clip.

To end video sharing, select Stop. Video sharing also ends if the active voice call ends.

### Video sharing requirements

Because Video sharing requires a UMTS connection, your ability to use Video sharing depends on the UMTS network availability. Contact your service provider for more information on the service and network availability, and fees associated with using this service.

To use Video sharing you must:

- Ensure that your device is set up for person-to-person connections. See 'Settings', p. 81.
- Ensure you have an active UMTS connection and are
  within UMTS network coverage. See 'Settings', p. 81. If
  you start the sharing session while you are within
  UMTS network coverage and a handover to GSM
  occurs, the sharing session is discontinued, but your
  voice call continues. Starting Video sharing is not
  possible when you are not within UMTS network
  coverage (for example, in a GSM network).
- Ensure that both the sender and recipient are registered to the UMTS network. If you invite someone to a sharing session and the recipient's device is turned off, is not within UMTS network coverage, or does not have Video sharing installed or person-to-person connections set up, the recipient does not know that you are sending an invitation. However, you receive an error message that the recipient cannot accept the invitation.

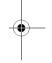

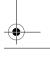

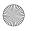

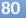

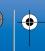

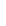

### **Settings**

#### Person-to-person connection settings

A person-to-person connection is also known as a Session Initiation Protocol (SIP) connection. The SIP profile settings must be configured in your device before you can use Video sharing. Setting up a SIP profile allows you to establish a live person-to-person connection to another compatible device. The SIP profile must also be established to receive a sharing session.

Ask your service provider for the SIP profile settings, and save them in your device. Your service provider may send you the settings over the air or give you a list of the needed parameters.

If you know a recipient's SIP address, you can enter it on the person's contact card. Open Contacts from your device main menu, and open the contact card (or start a new card for that person). Select Options > Add detail > SIP or Share view (the correct option depends on the network operator). Enter the SIP address in the format username@domainname (vou can use an IP address instead of a domain name).

If you do not know a SIP address for the contact, you can also use the already saved phone number of the recipient including the country code, for example +358, to share video. If the phone number saved in **Contacts** does not

include the country code, you can enter the number including the country code when sending the invitation.

#### **UMTS** connection settings

To set up your UMTS connection, do the following:

- Contact your service provider to establish an agreement for you to use the UMTS network.
- Ensure that your device UMTS access point connection settings are configured properly. For help, see 'Connection', p. 117.

#### Share live video and video clips

To receive a sharing session, the device of the recipient must support Video sharing and the recipient must configure the required settings on their compatible mobile device. You and the recipient must both be registered to the service before you can start sharing.

#### Live video

- 1 When a voice call is active, select Options > Share video > Live, and open the slide.
- 2 Your device sends the invitation to the SIP address you have added to the contact card of the recipient. If the recipient has several SIP addresses in the contact card, select the SIP address to which you want to send the invitation, and Select to send the invitation.

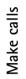

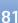

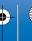

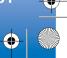

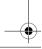

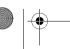

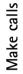

If the SIP address of the recipient is not available, enter a SIP address. Select **OK** to send the invitation. If you do not know a SIP address for the contact, enter the phone number of the recipient including the country code, if it is not already saved in the **Contacts**.

- 3 Sharing begins automatically when the recipient accepts the invitation. The loudspeaker is active. You can also use a compatible headset for the voice call.
- 4 Select Pause to pause the sharing session. Select Continue to resume sharing.
- **5** To end the sharing session, select **Stop**. To end the voice call, press the end key.

To save the live video you shared, press Save to accept the Save shared video clip? query. The shared video is saved in the Images & video folder in Gallery.

#### Video clip

- 1 When a voice call is active, select Options > Share video > Clip.
  - A list of video clips saved on the device memory or compatible memory card opens.
- 2 Select a video clip you want to share. A preview view opens. To preview the clip, select Options > Play.
- 3 Select Options > Invite.
  You may need to convert the video clip into a suitable format to be able to share it. Clip must be converted for sharing. Continue? appears. Select OK.

The phone sends the invitation to the SIP address you have added to the contact card of the recipient. If the recipient has several SIP addresses in the contact card, select the SIP address to which you want to send the invitation, and Select to send the invitation. If the SIP address of the recipient is not available, enter a SIP address. Select OK to send the invitation. If you do not know a SIP address for the contact, enter the phone number of the recipient including the country code, if it is not already saved in the Contacts.

- **4** Sharing begins automatically when the recipient accepts the invitation.
- 5 Select Pause to pause the sharing session. Select Options > Continue to resume sharing. To fast forward or rewind the video clip, scroll up or down.
- 6 To play the clip again, press Play.
- 7 To end the sharing session, select Stop. To end the voice call, press the end key.

If you access other applications while you are sharing a video clip, the sharing is paused. To return to the video sharing view and continue sharing, in the active standby mode, select **Options** > **Continue**. See 'Active standby mode', p. 110.

### Accept an invitation

When someone sends you a share invitation, an invitation message is displayed showing the sender's name or SIP

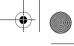

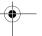

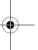

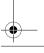

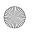

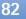

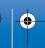

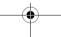

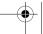

-

address. If your device is not set to **Silent**, it rings when you receive an invitation.

If someone sends you a share invitation and your device is turned off or you are not within UMTS network coverage, you will not know that you received an invitation.

When you receive an invitation, select from the following:

Accept—to activate the sharing session.

Reject—to decline the invitation. The sender receives a message that you rejected the invitation. You can also press the end key to decline the sharing session and disconnect the voice call.

When you are receiving a video clip, to mute the sound of the clip, press Mute.

To end video sharing, select **Stop**. Video sharing also ends if the active voice call ends.

### Answer or decline a call

To answer the call, press lacksquare.

To mute the ringing tone when a call comes in, select **Silence**.

⇒ 'K' Tip! To change the device tones for different environments and events, for example, when you want your device to be silent, see 'Profiles—set tones', p. 107. If you do not want to answer a call, press  $\Rightarrow$  . If you have activated the Call divert > Voice calls > If busy function to divert calls, declining an incoming call also diverts the call. See 'Call divert', p. 123.

When you decline an incoming call, you can send a text message to the caller informing why you cannot answer the call. Select **Options** > **Send text message**. You can edit the text before sending it. To set up this option and write a standard text message, see 'Call', p. 116.

### Answer or reject a video call

When a video call arrives, a is displayed.

**Tip!** You can assign a ringing tone for video calls. Press **♀** and select **Profiles**.

Press to answer the video call. Allow video image to be sent to caller? appears on the display. To start sending live video, select Yes.

If you do not activate the video call, video sending is not activated, and you only hear the sound of the caller. A grey screen is shown in place of the video image. To replace the grey screen with a still image captured by the camera in your device, see 'Call', Image in video call, p. 116.

To end the video call, press  $\Rightarrow$ .

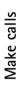

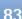

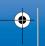

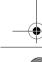

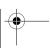

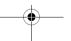

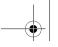

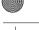

### Call waiting (network service)

You can answer a call while you have another call in progress if you have activated Call waiting in Tools > Settings > Call > Call waiting.

To answer the waiting call, press lacktriangle. The first call is put on hold.

To switch between the two calls, select Swap. To connect an incoming call or a call on hold with an active call and to disconnect yourself from the calls, select Options > **Transfer**. To end the active call, press **a**. To end both calls, select Options > End all calls.

### Options during a voice call

Many of the options that you can use during a voice call are network services. Select Options during a call for some of the following options: Mute or Unmute, Answer, Reject, Swap, Hold or Unhold, Activate handset, Activate loudsp., or Activate handsfree (if a compatible headset with Bluetooth connectivity is attached), End active call or End all calls, New call, Conference, Transfer, and Open active standby. Select from the following:

Replace—to end an active call and replace it by answering the waiting call.

Send MMS (in UMTS networks only)—to send an image or a video in a multimedia message to the other participant of the call. You can edit the message and change the recipient before sending. Press lacksquare to send the file to a compatible device (network service).

Send DTMF—to send DTMF tone strings, for example, a password. Enter the DTMF string or search for it in Contacts. To enter a wait character (w) or a pause character (p), press \* repeatedly. Select OK to send the

Tip! You can add DTMF tones to the Phone number or DTMF fields in a contact card.

### Options during a video call

Select Options during a video call for the following options: Enable or Disable (video, audio, or both), Activate handset (if you have attached a compatible headset with Bluetooth connectivity to the device, and want to route the audio back to your device) or Activate handsfree (to route the audio to a compatible headset with Bluetooth connectivity you have attached to your device), Activate loudsp., End active call, Open active standby, Use main camera/Use secondary camera, Change image order, Zoom in/Zoom out, and Help.

The available options may vary.

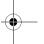

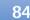

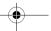

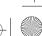

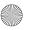

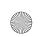

R1108 en.book Page 85 Wednesday, March 5, 2008 9:53 AM

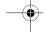

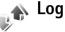

To monitor the phone numbers of missed, received, and dialed voice calls, press  $\P$ , and select Applications > Log > Recent calls. The device registers missed and received calls only if the network supports these functions, the device is switched on, and within the network service area.

To clear all recent call lists, select Options > Clear recent calls in the recent calls main view. To clear one of the call registers, open the register you want to erase, and select Options > Clear list. To clear an individual event, open a register, scroll to the event, and press [.

#### Call duration

To monitor the approximate duration of your incoming and outgoing calls, press  $\{ r \}$ , and select Applications > Log > rCall duration.

To set the display of the call timers while a call is active, select Applications > Log > Options > Settings > Show call duration > Yes or No.

Note: The actual time invoiced for calls by your service provider may vary, depending on network features, rounding off for billing, and so forth.

To clear call duration timers, select Options > Clear timers. For this you need the lock code. See 'Phone and SIM', p. 120.

#### Packet data

To check the amount of data sent and received during packet data connections, press 🚱 , and select Applications > Log > Packet data. For example, you may be charged for your packet data connections by the amount of data sent and received.

#### Monitor all communication events

Icons in Log:

Incoming

Outgoing

▲ Missed communication events

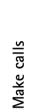

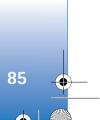

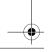

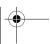

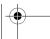

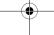

To monitor all voice calls, text messages, or data connections registered by the device, press 🚱 , select Applications > Log, and scroll right to open the general log. For each communication event, you can see the sender or recipient name, phone number, name of the service provider, or access point. You **Options** 

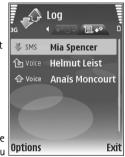

can filter the general log to view just one type of event, and create new contact cards based on the log information.

Tip! To view a list of sent messages, press 🚱, and select Messag. > Sent.

Subevents, such as a text message sent in more than one part and packet data connections, are logged as one communication event. Connections to your mailbox, multimedia messaging center, or Web pages are shown as packet data connections.

To add an unknown phone number from Log to your contacts, select Options > Add to contacts.

To filter the log, select **Options** > **Filter** and a filter.

To erase the contents of the log, recent calls register, and messaging delivery reports permanently, select Options > Clear log. Select Yes to confirm.

To set the Log duration, select Options > Settings > Log duration. The log events remain in the device memory for a set number of days after which they are automatically erased to free memory. If you select No log, all the log contents, recent calls register, and messaging delivery reports are permanently deleted.

To view the details of a communication event, in the general log view scroll to an event, and press .

Tip! In the details view you can copy a phone number to the clipboard, and paste it to a text message, for example. Select Options > Copy Number.

Packet data counter and connection timer: To view how much data, measured in kilobytes, is transferred and how long a certain packet data connection lasts, scroll to an incoming or outgoing event indicated by Pack., and select Options > View details.

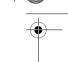

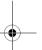

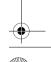

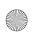

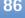

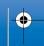

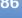

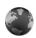

#### **Services**

Press : and select Internet > Services (network service).

Various service providers maintain pages specifically designed for mobile devices that you can view with the Services browser. These pages use the wireless markup language (WML), extensible hypertext markup language (XHTML), or hypertext markup language (HTML).

To view hypertext markup language (HTML) web pages on the internet as originally designed, use Web instead. See 'Web', p. 90.

Check the availability of services, pricing, and fees with your service provider. Service providers will also give you instructions on how to use their services.

**Shortcut:** To start a connection, press and hold **1** in the standby mode.

### Access point

To access pages, you need service settings for the page that you want to use. You may receive the settings in a special

text message from the service provider that offers the page. See 'Data and settings', p. 63. For more information, contact your service provider.

service provider.

#### Enter settings manually

- 1 Press sq , select Tools > Settings > Connection > Access points, and define the settings for an access point. Follow the instructions given to you by your service provider. See 'Connection', p. 117.
- 2 Press : and select Services > Options > Bookmark manager > Add bookmark. Write a name for the bookmark and the address of the page defined for the current access point.
- **3** To set the created access point as the default access point, select Options > Settings > Access point.

#### **Bookmarks** view

The bookmarks view opens when you open Services.

Your device may have preinstalled bookmarks and links for third-party internet sites. You may also access other thirdparty sites through your device. Third-party sites are not affiliated with Nokia, and Nokia does not endorse or

**☆ Tip!** Settings may be available on the Web site of a

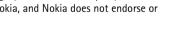

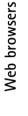

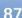

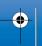

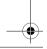

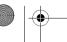

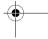

Important: Use only services that you trust and that offer adequate security and protection against harmful software.

To download a page, select a bookmark, or enter the address in the field (

).

On a browser page, new links appear underlined in blue and previously visited links in purple. Images that act as links have a blue border around them.

To open links and make selections, press .

Shortcut: Use # to jump to the end of a page and to the beginning of a page.

To go to the previous page while browsing, select Back. If Back is not available, select Options > Navigation options > History to view a chronological list of the pages you visited during a browsing session.

To retrieve the latest content from the server, select Options > Navigation options > Reload.

To save a bookmark, select Options > Save as bookmark.

> Tip! To access the bookmarks view while browsing, press and hold ●. To return to the browser view, select Options > Back to page.

To save a page while browsing, select **Options** > **Advanced options** > **Save page**. You can save pages to the device

assume liability for them. If you choose to access such sites, you should take precautions for security or content.

indicates the starting page defined for the default access point.

### **Connection security**

If the security indicator  $\widehat{\mathbf{n}}$  is displayed during a connection, the data transmission between the device and the Internet gateway or server is encrypted.

The security icon does not indicate that the data transmission between the gateway and the content server (or place where the requested resource is stored) is secure. The service provider secures the data transmission between the gateway and the content server.

Select Options > Details > Security to view details about the connection, encryption status, and information about server and user authentication.

Security certificates may be required for some services, such as banking services. For more information, contact your service provider. See also 'Certificate management', p. 121.

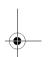

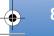

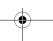

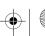

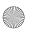

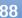

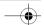

memory or compatible memory card (if inserted), and browse them when offline. To access the pages later, press 
■► in the bookmarks view to open the Saved pages view.

To enter a new URL address, select Options > Navigation options > Go to web address.

To open a sublist of commands or actions for the currently open page, select **Options** > **Service options**.

You can download files that cannot be shown on the browser page, such as ringing tones, images, operator logos, themes, and video clips. To download an item, scroll to the link, and press 

.

When you start a download, a list of ongoing, paused, and completed downloads from the current browsing session is displayed. You can also view the list by selecting Options > Downloads. In the list, scroll to an item, and select Options to pause, resume, or cancel ongoing downloads, or open, save, or delete completed downloads.

### Download and purchase items

You can download items such as ringing tones, images, operator logos, themes, and video clips. These items can be provided free, or you can purchase them. Downloaded items are handled by the respective applications in your device, for example, a downloaded photo can be saved in Gallery.

Important: Only install and use applications and other software from trusted sources, such as applications that are Symbian Signed or have passed the Java Verified™ testing.

- 1 To download the item, scroll to the link, and press
- 2 Select the appropriate option to purchase the item, for example, "Buy".
- 3 Carefully read all the information provided. To continue the download, select Accept. To cancel the download, select Cancel.

#### End a connection

To end the connection and view the browser page offline, select **Options** > **Advanced options** > **Disconnect**, or to end the connection and close the browser, select **Options** > **Exit**.

#### Empty the cache

The information or services you have accessed are stored in the cache memory of the device.

A cache is a memory location that is used to store data temporarily. If you have tried to access or have accessed confidential information requiring passwords, empty the cache after each use. The information or services you have accessed are stored in the cache. To empty the cache, select Options > Advanced options > Clear cache.

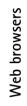

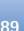

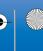

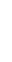

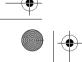

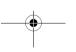

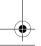

Auto, bookmarks—Enable or disable automatic bookmark collecting. If you want to continue collecting automatic bookmarks but hide the folder from the bookmarks view, select Hide folder.

Screen size—Select what is shown when you are browsing: Select. keys only or Full screen.

Search page—Define a Web page that is downloaded when you select Navigation options > Open search page in the bookmarks view, or when browsing.

Volume—If you want the browser to play sounds embedded on Web pages, select a volume level.

Rendering—If you want the page layout shown as accurately as possible when in Small screen mode, select

By quality. If you do not want external cascading style sheets to be downloaded, select By speed.

Cookies—Enable or disable the receiving and sending of cookies.

Conf. DTMF sending—Select whether you want to confirm before the device sends DTMF tones during a voice call. See also 'Options during a voice call', p. 84.

Java/ECMA script—Enable or disable the use of scripts.

Security warnings—Hide or show security notifications.

Default encoding—If text characters are not shown correctly, you can select another encoding according to language.

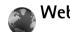

Press : , and select Internet > Web (network service).

With Web you can view hypertext markup language (HTML) web pages on the internet as originally designed. You can also browse web pages that are designed specifically for mobile devices, and use extensible hypertext markup language (XHTML), or the wireless markup language (WML).

With Web, you can zoom in and out on a page, use Mini map and Page overview to navigate on pages, read web

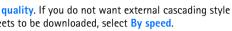

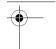

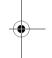

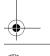

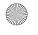

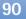

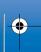

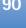

-

feeds and blogs, bookmark web pages, and download content, for example.

Check the availability of services, pricing, and fees with your service provider. Service providers will also give you instructions on how to use their services.

To access pages, you need service settings for the page that you want to use. You may receive the settings in a special text message from the service provider that offers the page. See 'Data and settings', p. 63. For more information, contact your service provider.

### Mini map

You can use Mini map to view and search for information on Web pages that contain large amount of information. When Mini map is on, Web automatically zooms out and shows an overview of the Web page you browse. To move on the page, scroll right, left, up, or down. When you find the desired information, stop scrolling, and Mini map takes you to the desired spot. To set Mini map on, select Options > Settings > Mini map > On.

### Page overview

When you are browsing a web page that contains a large amount of information, you can use Page overview to view what kind of information the page contains.

To show the page overview of the current page, press **8**. To find the desired spot on the page, press **6**, ♥, ◄, or ▶. Press **8** again to zoom in and view the desired section of the page.

### Web feeds and blogs

Important: Use only services that you trust and that offer adequate security and protection against harmful software.

Web feeds are xml files in Web pages that are widely used by the weblog community to share the latest entries' headlines or their full text, for example, recent news. It is common to find Web feeds on Web, Blog and Wiki pages. To subscribe to a Web feed on Web pages, select Options > Subscribe. To view the Web feeds you have subscribed to, in the Web bookmarks view, select Web feeds.

Blogs or Weblogs are Web diaries. To download a Web feed or blog on the Web, scroll to it, and press the scroll key.

#### Browse

Important: Use only services that you trust and that offer adequate security and protection against harmful software.

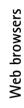

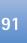

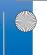

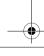

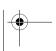

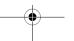

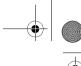

To download a page, select a bookmark, and press the scroll key. You can also enter the address in the field ( ).

#### **Keyboard shortcuts**

- Press **C** to close the current window if two or more windows are open.
- Press **1** to open your bookmarks.
- Press 2 to search for text in the current page.
- Press 3 to return to the previous page.
- Press 5 to list all open windows.
- Press **8** to show the page overview. Press **8** again to zoom in and view the desired information.
- Press **9** to go to a different Web page.
- Press **()** to go to the start page.

To zoom the page in or out, press # or \*.

To allow or prevent the automatic opening of multiple windows, select Options > Settings > Block pop-ups > Yes.

To view the Web pages you have visited during the current browsing session, select Options > Navigation options > History. To have the list of the previous pages automatically shown when you return to the previous page, select Options > Settings > History list > On.

#### **End connection**

To end the connection to the Web, select **Options** > **Advanced options** > **Disconnect**.

To delete the information the network server collects about your visits to various Web pages, select Options > Advanced options > Delete cookies.

To empty the temporary memory that stores information about your visits to different Web sites, select **Options** > **Advanced options** > **Clear cache**.

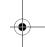

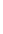

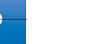

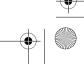

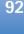

Web browsers

## **Connections**

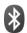

### **Bluetooth connectivity**

You can connect wirelessly to other compatible devices with wireless Bluetooth technology. Compatible devices may include mobile phones, computers, and enhancements such as headsets and car kits. You can use Bluetooth connectivity to send images, video clips, music and sound clips, and notes; connect wirelessly to your compatible PC (for example, to transfer files); connect to a compatible printer to print images with Image print. See 'Image print', p. 34.

Since devices with Bluetooth wireless technology communicate using radio waves, your device and the other device do not need to be in direct line-of-sight. The two devices only need to be within 10 meters (33 feet) of each other, but the connection may be subject to interference from obstructions such as walls or from other electronic devices.

This device is compliant with Bluetooth Specification 2.0 supporting the following profiles: Basic Printing Profile, Dial-up Networking Profile, Headset Profile, Handsfree Profile, Object Push Profile, File Transfer Profile, Basic Imaging Profile, SIM Access profile, Synchronization

Profile, and Human Interface Device Profile. To ensure interoperability between other devices supporting Bluetooth technology, use Nokia approved enhancements for this model. Check with the manufacturers of other devices to determine their compatibility with this device.

**Glossary:** A profile corresponds to a service or a function, and defines how different devices connect. For example, the Handsfree Profile is used between the handsfree device and the mobile device. For devices to be compatible, they must support the same profiles.

There may be restrictions on using Bluetooth technology in some locations. Check with your local authorities or service provider.

Features using Bluetooth technology, or allowing such features to run in the background while using other features, increase the demand on battery power and reduce the battery life.

When the device is locked, you cannot use Bluetooth connectivity. See 'Security', p. 120 for more information on locking the device.

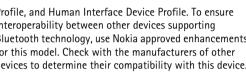

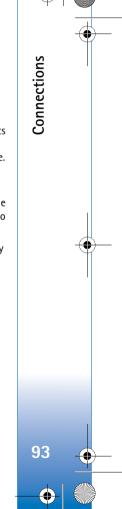

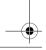

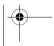

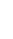

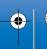

### **Settings**

Press  $\mathfrak{S}$ , and select Tools > Bluetooth. When you open the application for the first time, you are asked to define a name for your device. After you set Bluetooth connectivity on and change My phone's visibility to Shown to all, your device and this name can be seen by other users with devices using Bluetooth wireless technology.

Select from the following:

Bluetooth-Select On or Off. To connect wirelessly to another compatible device, first set Bluetooth connectivity On, then establish a connection.

My phone's visibility—To allow your device to be found by other devices with Bluetooth wireless technology. select Shown to all. To hide it from other devices, select Hidden.

My phone's name—Edit the name of your device.

Remote SIM mode-To enable another device, such as a compatible car kit enhancement, to use the SIM card in your device to connect to the network, select On.

#### Remote SIM mode

To use the remote SIM mode with a compatible car kit enhancement, set Bluetooth connectivity on, and enable the use of the remote SIM mode with your device. Before

the mode can be activated, the two devices must be paired and the pairing initiated from the other device. When pairing, use a 16-digit passcode, and set the other device as authorized. See 'Pair devices', p. 95. Activate the remote SIM mode from the other device.

When remote SIM mode is on in your Nokia N73, Remote **SIM** is displayed in the standby mode. The connection to the wireless network is turned off, as indicated by X in the signal strength indicator area, and you cannot use SIM card services or features requiring cellular network coverage.

When the wireless device is in the remote SIM mode, you can only use a compatible connected enhancement, such as a car kit, to make or receive calls. Your wireless device will not make any calls, except to the emergency numbers programmed into your device, while in this mode. To make calls from your device, you must first leave the remote SIM mode. If the device has been locked, enter the code to unlock it first.

To leave the remote SIM mode, press the power key, and select Exit rem. SIM mode.

#### Security tips

When you are not using Bluetooth connectivity, select Bluetooth > Off or My phone's visibility > Hidden. In this way, you can better control who can find your device with Bluetooth wireless technology, and connect to it.

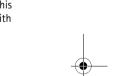

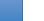

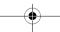

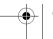

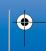

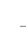

Do not pair with an unknown device. In this way, you can better protect your device from harmful content.

### Send data using Bluetooth connectivity

Several Bluetooth connections can be active at a time. For example, if you are connected to a compatible headset, you can also transfer files to another compatible device at the same time.

#### Bluetooth connectivity indicators

- When **\seta** is shown in the standby mode, Bluetooth connectivity is on.
- When (\*) is blinking, your device is trying to connect with another device.
- When (\*) is shown continuously, data is being transmitted using Bluetooth connectivity.
- Tip! To send text using Bluetooth connectivity, open Notes, write the text, and select Options > Send > Via Bluetooth.
- 1 Open the application where the item you want to send is stored. For example, to send an image to another compatible device, open Gallery.
- 2 Select the item and Options > Send > Via Bluetooth. Devices with Bluetooth wireless technology within range start to appear on the display. Device icons: \_\_\_ computer, \_ phone, \_ audio or video device, and so other device.

To interrupt the search, select **Stop**.

- **3** Select the device with which you want to connect.
- 4 If the other device requires pairing before data can be transmitted, a tone sounds, and you are asked to enter a passcode. See 'Pair devices', p. 95.
- 5 When the connection has been established, Sending data is shown.

The **Sent** folder in **Messaging** does not store messages sent using Bluetooth connectivity.

\* Tip! When searching for devices, some devices may show only the unique address (device address). To find the unique address of your device, enter the code \*#2820# in the standby mode.

#### Pair devices

To open the paired devices view (\$%), in the Bluetooth application main view, press .

Before pairing, create your own passcode (1–16 digits), and agree with the owner of the other device to use the same code. Devices that do not have a user interface have a factory-set passcode. The passcode is used only once.

To pair with a device, select Options > New paired device. Devices with Bluetooth wireless technology within range start to appear on the display. Select the device, and enter the passcode. The same passcode must be entered

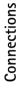

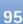

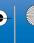

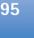

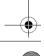

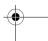

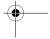

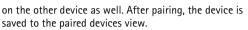

Paired devices are indicated by \*\* in the device search.

To set a device as authorized or unauthorized, scroll to a device, and select **Options**, and from the following:

Set as authorised—Connections between your device and this device can be made without your knowledge. No separate acceptance or authorization is needed. Use this status for your own devices, such as your compatible headset or PC, or devices that belong to someone you trust. 🛐 indicates authorized devices in the paired devices view.

Set as unauthorised—Connection requests from this device must be accepted separately every time.

To cancel a pairing, scroll to the device, and select Options > Delete. If you want to cancel all pairings, select Options > Delete all.

\* Tip! If you are currently connected to a device and delete the pairing with that device, pairing is removed immediately, and the connection to the device is switched off.

### Receive data using Bluetooth connectivity

When you receive data through Bluetooth connectivity, a tone sounds, and you are asked if you want to accept the message. If you accept, is shown, and the item is placed in the Inbox folder in Messaging. Messages received through Bluetooth connectivity are indicated by \* See 'Inbox-receive messages', p. 62.

### Switch off Bluetooth connectivity

To switch off Bluetooth connectivity, select Bluetooth > Off.

## Infrared connection

With infrared, you can transfer data such as business cards, calendar notes, and media files with a compatible device. See also 'Modem', p. 98.

Do not point the infrared (IR) beam at anyone's eye or allow it to interfere with other IR devices. This device is a Class 1 laser product.

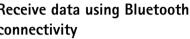

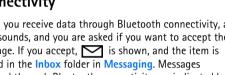

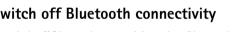

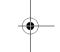

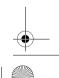

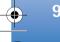

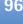

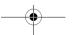

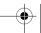

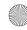

#### Send and receive data using infrared

- 1 Make sure that the infrared ports of the sending and receiving devices are pointing at each other, and that there are no obstructions between the devices. The preferable distance between the two devices is up to 1 meter (3 feet).
- 2 The user of the receiving device activates the infrared
  - To activate the infrared port of your device to receive data through infrared, press .; and select Tools > Infrared.
- 3 The user of the sending device selects the desired infrared function to start the data transfer. To send data through infrared, locate the desired file in an application or the file manager, and select Options > Send > Via infrared.

If data transfer is not started within 1 minute after the activation of the infrared port, the connection is cancelled and must be started again.

All items received through infrared are placed in the Inbox folder in Messaging. New infrared messages are indicated by †

When **•••** d blinks, your device is trying to connect to the other device or a connection has been lost.

When **III** is shown continuously, the infrared connection is active, and your device is ready to send and receive data using its infrared port.

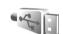

### Data cable

Press  $\P$ , and select Tools > Data cbl.. In Data cable mode, select what the USB data cable connection is used for: Media Player, PC Suite, Image print or Mass storage. To have the device ask the purpose of the connection each time a compatible data cable is connected, select Ask on connection.

### PC connections

You can use your device with a variety of compatible PC connectivity and data communications applications. With Nokia PC Suite you can, for example, transfer images between your device and a compatible PC.

Always create the connection from the PC to synchronize with your device.

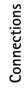

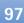

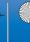

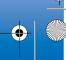

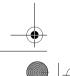

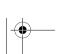

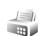

#### Modem

You can use your device as a modem to connect to the Internet with a compatible PC.

Press **S** and select **Tools** > **Modem**.

Before you can use your device as a modem, you must do the following:

- Install the appropriate data communications software on your PC.
- Subscribe to the appropriate network services from your service provider or Internet service provider.
- Have the appropriate drivers installed on your PC. You must install drivers for a connection through a compatible USB data cable, and you may need to install or update Bluetooth connectivity or infrared drivers.

To connect your device to a compatible PC using infrared, press the scroll key. Make sure that the infrared ports of your device and PC are directly facing each other, and that there are no obstructions between the devices. See 'Infrared connection', p. 96

Note that you may not be able to use some of the other communication features, when the device is used as a modem.

Detailed installation instructions can be found in the user quide for Nokia PC Suite.

\* Tip! When using Nokia PC Suite for the first time, to connect your device to a compatible PC and to use in Nokia PC Suite.

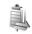

### **Connection manager**

Press  $\{a_i, and select Tools > Conn. mgr... To view the$ status of data connections or end connections in GSM and UMTS network, select Act. data conn..

#### **Data connections**

In the active connections view, you can see the open data connections: data calls (**D**), and packet data connections  $(\underline{\underline{3G}} \text{ or } \underline{\underline{\underline{Y}}}).$ 

Note: The actual time invoiced for calls by your service provider may vary, depending on network features, rounding off for billing, and so forth.

To end a connection, select Options > Disconnect. To close all open connections, select Options > Disconnect all.

To view the details of a connection, select Options > Details. The details shown depend on the connection type.

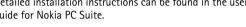

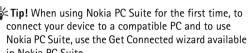

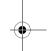

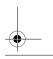

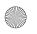

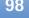

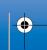

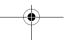

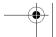

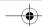

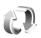

### **Synchronization**

Press sq , and select Tools > Sync. Sync enables you to synchronize your notes, calendar, or contacts with various compatible calendar and contacts applications on a compatible computer or on the Internet. You can also create or edit synchronization settings.

The synchronization application uses SyncML technology for synchronization. For information on SyncML compatibility, contact the supplier of the application with which you want to synchronize your device data.

You may receive synchronization settings in a special text message. See 'Data and settings', p. 63.

### Synchronize data

In the Sync main view, you can see the different synchronization profiles. A synchronization profile contains the necessary settings, for example which applications are synchronized, to synchronize data in your device with a remote database on a server or compatible device.

1 Select a synchronization profile and Options > Synchronise. The status of the synchronization is shown on the display.

To cancel synchronization before it finishes, select

2 You are notified when the synchronization is complete. Select Yes to view the log file showing the synchronization status and how many entries have been added, updated, deleted, or discarded (not synchronized) in your device or on the server.

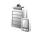

### **Device manager**

### Software updates

You may view and update the current software version of your device, and check the date of a possible previous update (network service).

Press **?** and select **Tools** > **Device mgr.**.

To check whether software updates are available, select Options > Check for updates. Select an internet access point when asked.

If an update is available, information about it is displayed. Select Accept to accept to download the update or Cancel to cancel the download. The download may take several minutes. You can use your device during the download.

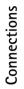

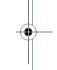

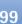

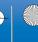

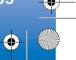

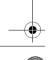

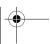

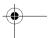

R1108\_en.book Page 100 Wednesday, March 5, 2008 9:53 AM

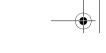

The downloading of software updates may involve the transfer of large amounts of data. Contact your service provider for information on charges for data transmissions.

Ensure that the battery of your device has enough power or connect the charger before you start the update.

Warning: If you install a software update, you cannot use the device, even to make emergency calls, until the installation is completed and the device is restarted. Be sure to backup data before accepting the installation of an update.

When the download is complete, select Yes and then Accept to install the update, or No to install it later by using Options >Install update. The installation may take several minutes.

The device updates the software and restarts. To complete the update, select **OK**. When asked, select an internet access point. Your device sends the software update status to the server.

To view the server profile settings used for software updates, select Options >Settings.

### Server profiles

Press  $\mathfrak{S}_{\mathfrak{I}}$ , and select Tools > Device mgr., and press •• You may receive server profiles and different configuration settings from your service providers, or company information management department. These configuration settings may include access point settings for data connections and other settings used by different applications in your device.

To connect to a server and receive configuration settings for your device, scroll to a profile, and select Options > Start configuration.

To create a new server profile, select Options > New server profile. To edit a server profile, select Options > Edit profile.

### Server profile settings

Contact your service provider for the correct settings.

Server name—Enter a name for the configuration server.

**Server ID**—Enter the unique ID to identify the configuration server.

**Server password**—Enter a password to identify your device to the server.

Access point—Select an access point to be used when connecting to the server.

Host address—Enter the URL address of the server.

Port—Enter the port number of the server.

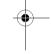

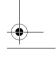

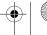

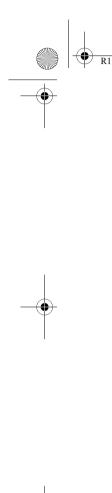

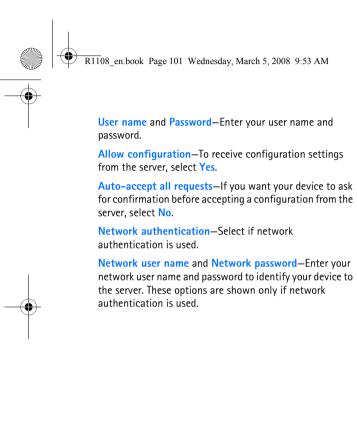

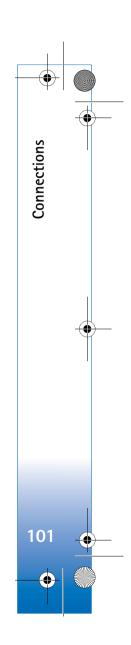

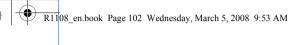

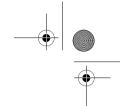

### **Office**

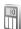

### Calculator

To add, subtract, multiply, divide, and calculate square roots and percentages, press 😭 , and select Office > Calculator.

Note: This calculator has limited accuracy and is designed for simple calculations.

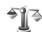

### Converter

To convert measures from one unit to another, press 🚱 and select Office > Converter.

Converter has limited accuracy, and rounding errors may

- 1 In the Type field, select the measure you want to use.
- 2 In first Unit field, select the unit from which you want to convert. In the next Unit field, select the unit to which you want to convert.
- 3 In the first Amount field, enter the value you want to convert. The other **Amount** field changes automatically to show the converted value.

### Set base currency and exchange rates

Select Type > Currency > Options > Currency rates. Before you can make currency conversions, you must select a base currency and add exchange rates. The rate of the base currency is always 1.

Note: When you change base currency, you must enter new exchange rates because all previously set exchange rates are cleared.

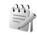

### **M** Notes

To write notes, press  $\P$ , and select Office > Notes. You can send notes to compatible devices, and save plain text files (.txt format) that you receive to Notes.

To print a note on a compatible Basic Print Profile (BPP) equipped printer with Bluetooth connectivity (such as HP Deskjet 450 Mobile Printer or HP Photosmart 8150), select **Options** > **Print**.

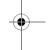

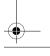

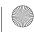

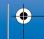

R1108 en.book Page 103 Wednesday, March 5, 2008 9:53 AM

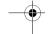

### Recorder

To record voice memos, press  $\{g\}$ , and select Office > Recorder. To record a telephone conversation, open Voice recorder during a voice call. Both parties hear a tone every 5 seconds during recording.

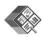

### Quickoffice

To use the Quickoffice applications, press • and select Office > Quickoffice. A list of files in the .doc, .xls, and .ppt file formats saved on your device in the C:\Data\Documents and the E:\Documents folder and subfolders on the memory card opens.

To open a file in its respective application, press . To sort files, select Options > Sort files.

To open Quickword, Quicksheet, or Quickpoint, press to reach the desired view.

#### Quickword

With Quickword, you can view native Microsoft Word documents on the display of your device. Quickword supports colors, bold, italics, and underline.

Quickword supports the viewing of documents saved in .doc format from Microsoft Word 97 or later. Not all variations or features of the mentioned file formats are supported.

See also 'More information', p. 104.

#### View Word documents

To move in the document, use the scroll key.

To search the document for text, select **Options** > **Search**.

You can also select **Options** and from the following:

Go to—to move to the start, end, or selected position within the document

Zoom-to zoom in or out

**Start Autoscroll**—to start automatic scrolling through the document. To stop scrolling, press .

#### Quicksheet

With Quicksheet, you can read Microsoft Excel files on the display of your device.

Quicksheet supports the viewing of spreadsheet files saved in .xls format from Microsoft Excel 97 or later. Not all variations or features of the mentioned file formats are supported.

See also 'More information', p. 104.

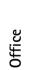

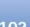

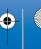

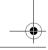

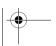

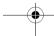

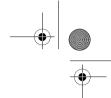

### View spreadsheets

To move around in the spreadsheet, use the scroll key.

To switch between worksheets, select Options > Worksheet.

Pan—to navigate within the current worksheet by blocks. A block contains columns and rows displayed by a screen. To display the columns and rows, use the scroll key to select a block and OK.

To search the speadsheet for a text within a value or formula, select Options > Find.

To change how the spreadsheet is displayed, select **Options** and from the following:

Zoom-to zoom in or out

Freeze panes—to keep the highlighted row, column, or both visible while you move in the spreadsheet

Resize—to adjust the size of columns or rows

### Quickpoint

With Quickpoint, you can view Microsoft PowerPoint presentations on the display of your device.

**Quickpoint** supports the viewing of presentations created in .ppt format from Microsoft PowerPoint 2000 or later. Not all variations or features of the mentioned file formats are supported.

See also 'More information', p. 104.

#### View presentations

To move between the slide, outline, and the notes view, press  $\blacktriangleleft \bigcirc$  or  $\bigcirc \triangleright$ .

To move to the next or previous slide in the presentation, press  $\P$  or  $\P$ .

To view the presentation in full screen, select **Options** > **Full screen**.

To expand items in the presentation outline in the outline view, select Options > Outline > Expand entry.

#### More information

If you experience problems with Quickword, Quicksheet, or Quickpoint, visit www.quickoffice.com for more information. Support is also available by sending an e-mail to support\$60@quickoffice.com.

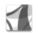

### **Adobe Reader**

With Adobe Reader you can read PDF documents on the display of your device.

This application has been optimized for PDF document content on handsets and other mobile devices, and

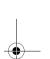

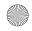

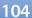

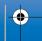

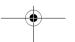

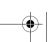

R1108 en.book Page 105 Wednesday, March 5, 2008 9:53 AM

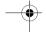

provides only a limited set of features compared with PC

To access and open documents:

• Press 🚱 , and select Office > Adobe PDF. Select Options > Browse for file to browse and open compatible memory card.

Settings—to modify default zoom level and viewing mode of PDF documents.

#### View PDF files

When a PDF file is open, select **Options** and one of the

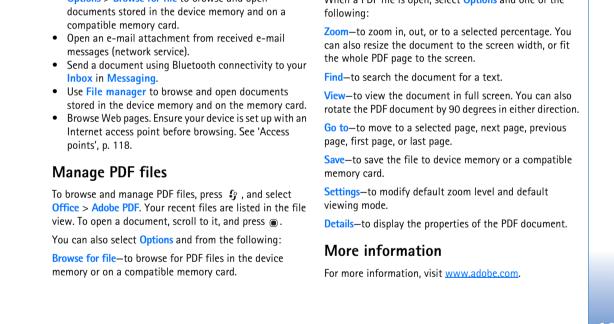

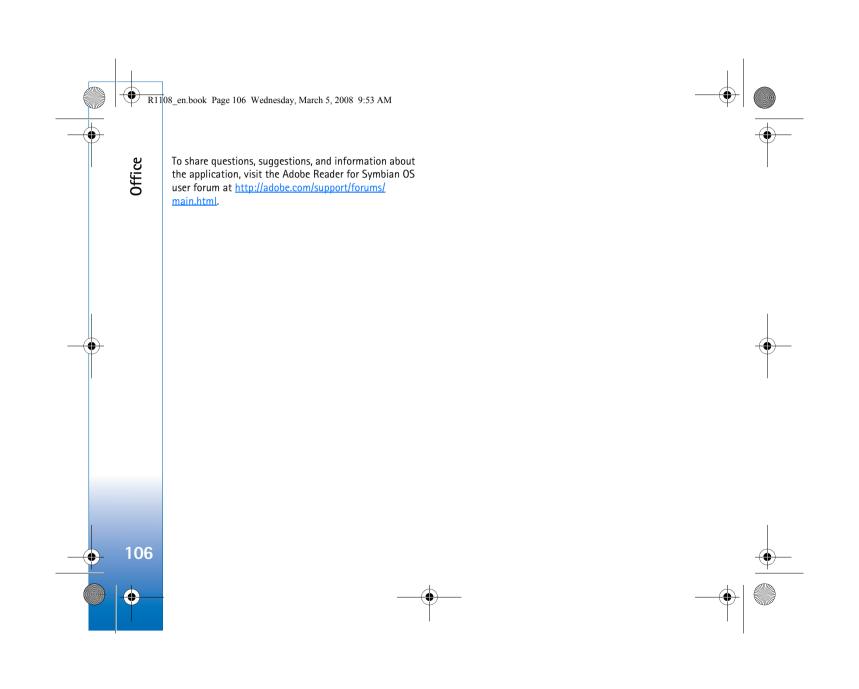

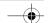

## Personalize your device

• To use the standby display for fast access to your most frequently used applications, see 'Active standby mode', p. 110.

TELECOM

- To change the standby mode background image or what is shown in the screen saver, see 'Change the look of your device', p. 109.
- To customize the ringing tones, see 'Profiles-set tones', p. 107 and 'Add ringing tones for contacts', p. 76.
- To change the shortcuts assigned for the different presses of the scroll key and left and right selection keys in the standby mode, see 'Standby mode', p. 115.
- To change the clock shown in the standby mode, press (a) and select Applications > Clock > Options > **Settings** > **Clock** type > **Analogue** or **Digital**.
- To change the welcome note to an image or animation, press  $\{ r \}$ , and select Tools > Settings > Phone > General > Welcome note / logo.

• To change the main menu view, in the main menu,

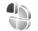

# Profiles—set tones

To set and customize the ringing tones, message alert tones, and other tones for different events, environments. or caller groups, press  $\{ c_i \}$ , and select Tools > Profiles.

To change the profile, press (i) in the standby mode. Scroll to the profile you want to activate, and select OK.

To modify a profile, press  $\{ r \}$ , and select Tools > Profiles. Scroll to the profile, and select **Options** > **Personalise**. Scroll to the setting you want to change, and press 

to open the choices. Tones stored on a compatible memory card are indicated with **I**. You can scroll through the tone list and listen to each one before you make your selection. To stop the sound, press any key.

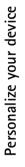

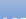

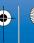

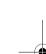

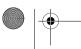

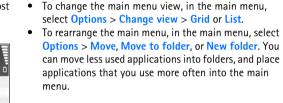

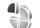

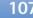

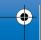

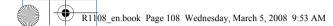

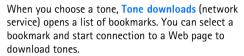

If you want the caller's name to be said when your device rings, select Options > Personalise, and set Say caller's name to On. The caller's name must be saved in Contacts.

To create a new profile, select Options > Create new.

### Offline profile

The Offline profile lets you use the device without connecting to the wireless network. When you activate the Offline profile, the connection to the wireless network is turned off, as indicated by  $\mathbf{X}$  in the signal strength indicator area. All wireless RF signals to and from the device are prevented. If you try to send messages, they are placed in the outbox to be sent later.

Important: In the offline profile you cannot make or receive any calls, or use other features that require cellular network coverage. Calls may still be possible to the official emergency number programmed into your device. To make calls, you must first activate the phone function by changing profiles. If the device has been locked, enter the lock code.

To leave the Offline profile, press the power key, and select another profile. The device re-enables wireless

transmissions (providing there is sufficient signal strength). If Bluetooth connectivity is activated before entering the Offline profile, it will be deactivated. Bluetooth connectivity is automatically reactivated after leaving the Offline profile. See 'Settings', p. 94.

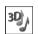

### 3-D tones

Press  $\{\gamma\}$ , and select Tools > 3-D tones. With 3-D tones you can enable three-dimensional sound effects for ringing tones. Not all ringing tones support 3-D effects.

To enable the 3-D effects, select 3-D ringing tone effects > On. To change the ringing tone, scroll to the ringing tone that is displayed, press , and select the desired ringing tone.

To change the 3-D effect that is applied to the ringing tone, select Sound trajectory and the desired effect. To modify the effect, select from the following settings:

Trajectory speed—Select the speed at which sound moves from one direction to another. This setting is not available for all effects in **Sound trajectory**.

Reverberation—To adjust the amount of echo, select the desired effect in the list.

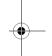

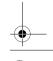

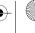

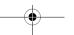

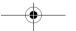

\_\_\_\_

Doppler effect—Select On to have the ringing tone sound higher when you are closer to your device, and lower when you are farther away. When you get closer to the device, the ringing tone appears to become higher, and lower when you move away from it. This setting is not available for all effects in Sound trajectory.

To listen to the ringing tone with the 3–D effect, select **Options** > **Play tone** 

If you enable the 3-D tones but do not select any 3-D effect, stereo widening is applied to the ringing tone.

To adjust the ringing tone volume, select Tools > Profiles > Options > Personalise > Ringing volume.

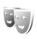

# Change the look of your device

To change the look of the display, such as the wallpaper and icons, press ﴿ and select Tools > Themes. The active theme is indicated by ✓. In Themes you can group together elements from other themes or select images from the Gallery to personalize themes further. The themes on a compatible memory card (if inserted) are indicated by . The themes on the memory card are not available if the memory card is not inserted in the device. If you want to use the themes saved in the memory card

without the memory card, save the themes in the device memory first.

To open a browser connection and download more themes, select **Theme downloads** (network service).

Important: Use only services that you trust and that offer adequate security and protection against harmful software.

To activate a theme, scroll to it, and select **Options** > **Apply**. To preview a theme before activating it, select **Options** > **Preview**.

To edit themes, scroll to a theme, and select Options > Edit to change the Wallpaper and Power saver settings.

To restore the selected theme to its original settings, select Options > Restore orig. theme when you edit a theme.

Personalize your device

109

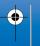

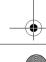

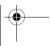

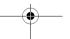

### Active standby mode

Use your standby display for fast access to your most frequently used applications. By default, the active standby mode is on.

Press { y, select Tools > Settings > Phone > Standby mode > Active standby, and press (a) to switch the active standby on or off.

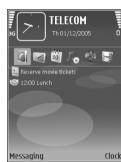

The active standby display is shown with default applications across the top of the screen, and calendar, to-do, Print Basket, and player events listed below.

Scroll to an application or event, and press .

The standard scroll key shortcuts available in the standby mode cannot be used when the active standby mode is on.

To change the default applications' shortcuts, press  $\S$ , select Tools > Settings > Phone > Standby mode > Active standby apps., and press n.

Some shortcuts may be fixed, and you are not able to change them.

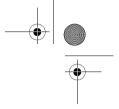

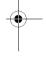

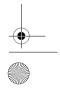

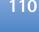

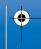

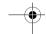

### **Tools**

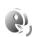

### Voice commands

You can use voice commands to control your device. For more information about the enhanced voice commands supported by your device, see 'Voice dialing', p. 78.

To activate enhanced voice commands for starting applications and profiles, you must open the Voice comm. application and its **Profiles** folder. Press .; and select Tools > Voice cm. > Profiles; the device creates voice tags for the applications and profiles. To use enhanced voice commands, press and hold  $\neg$  in the standby mode, and say a voice command. The voice command is the name of the application or profile displayed in the list.

To add more applications to the list, select Options > New application. To add a second voice command that can be used to start the application, select Options > Change command, and enter the new voice command as text. Avoid very short names, abbreviations, and acronyms.

To listen to the synthesized voice tag, select Options > Playback.

To change voice command settings, select Options > **Settings.** To switch off the synthesizer that plays

recognized voice tags and commands in the selected device language, select Synthesiser > Off. To reset voice recognition learning, for example, when the main user of the device has changed, select Reset voice adapts..

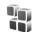

# Application manager

Press 🚱 , and select Tools > App. mgr.. You can install two types of applications and software to your device:

- J2ME applications based on Java technology with the extension .jad or .jar ( 🚵 ).
- Other applications and software suitable for the Symbian operating system (\square\). The installation files have the .sis extension. Only install software specifically designed for your Nokia N73. Software providers will often refer to the official model number of this product: the Nokia N73-1.

Installation files may be transferred to your device from a compatible computer, downloaded during browsing, or sent to you in a multimedia message, as an e-mail attachment, or using Bluetooth connectivity or infrared. You can use Nokia Application Installer in Nokia PC Suite

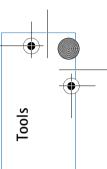

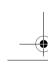

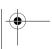

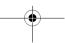

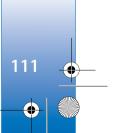

• To view the application type, version number, and the supplier or manufacturer of the application, select Options > View details.

• To display the security certificate details of the application, select Options > View certificate. See 'Certificate management', p. 121.

• If you install a file that contains an update or repair to an existing application, you can only restore the original application if you have the original installation file or a full back-up copy of the removed software package. To restore the original application, remove the application, and install the application

again from the original installation file or the back-up

- The .jar file is required for installing Java applications. If it is missing, the device may ask you to download it. If there is no access point defined for the application, you are asked to select one. When you are downloading the .jar file, you may need to enter a user name and password to access the server. You obtain these from the supplier or manufacturer of the application.
- 1 To locate an installation file, press 😯 , and select Tools > App. mgr.. Alternatively, search the device memory or a compatible memory card (if inserted) in File manager, or open a message in Messag. > Inbox that contains an installation file.
- 2 In App. manager, select Options > Install. In other applications, scroll to the installation file, and press to start the installation. During installation, the device shows information about the progress of the installation. If you are installing an application without a digital signature or certification, the device displays a warning. Continue installation only if you are sure of the origin and contents of the application.

To start an installed application, locate it in the menu, and

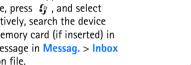

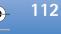

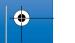

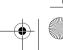

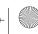

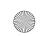

R1108 en.book Page 113 Wednesday, March 5, 2008 9:53 AM

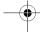

To start a network connection and to view extra information about the application, select Options > Go to web address, if available.

To see what software packages are installed or removed and when, select Options > View log.

Important: Your device can only support one antivirus application. Having more than one application with antivirus functionality could affect performance and operation or cause the device to stop functioning.

Installation files (.sis) of applications that are stored in the device memory will remain in the memory after the application has been installed to a compatible miniSD card. Stored installation files may consume large amounts of device memory, leaving insufficient memory to store new applications, messages and other files. To help prevent this, first backup the installation file to a compatible PC using Nokia PC Suite, then remove the installation file from the device memory using File manager (see 'File manager', p. 15).

## Remove applications and software

Scroll to a software package, and select Options > Remove. Select Yes to confirm.

If you remove software, you can only reinstall it if you have the original software package or a full backup of the removed software package. If you remove a software package, you may no longer be able to open documents created with that software.

If another software package depends on the software package that you removed, the other software package may stop working. Refer to the documentation of the installed software package for details.

### Settings

Select Options > Settings and from the following:

**Software installation**—Select **Signed only** to only install applications with verified digital signatures.

**Online certif. check**—Select to check the online certificates before installing an application.

**Default web address**—Set the default address used when checking online certificates.

Some Java applications may require a phone call, a message to be sent, or a network connection to a specific access point for downloading extra data or components. In the App. manager main view, scroll to an application, and select Options > Suite settings to change settings related to that specific application.

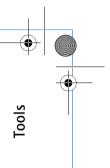

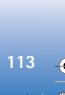

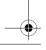

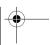

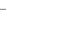

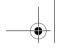

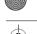

Tools

## Digital Rights Management

Content owners may use different types of digital rights management technologies (DRM) to protect their intellectual property including copyrights. This device uses various types of DRM software to access DRM protected content. With this device you can access content protected with OMA 1.0 and OMA 2.0. If certain DRM software fails to protect the content, content owners may ask that such DRM software's ability to access new DRM-protected content be revoked. Revocation may also prevent renewal of such DRM-protected content already in your device. Revocation of such DRM software does not affect the use of content protected with other types of DRM or the use of non-DRM-protected content.

Digital rights management (DRM) protected content comes with an associated activation key that defines your rights to use the content.

If your device has OMA DRM protected content, to back up both the activation keys and the content, use the backup feature of Nokia PC Suite. Other transfer methods may not transfer the activation keys which need to be restored with the content for you to be able to continue the use of OMA DRM protected content after the device memory is formatted. You may also need to restore the

activation keys in case the files on your device get corrupted.

To view the digital rights activation keys stored in your device, press  $\mathcal{E}_{j}$ , and select Tools > Actv. keys and from the following:

Valid keys—View keys that are connected to one or more media files and keys whose validity period has not started vet.

Invalid keys—View keys that are not valid; the time period for using the media file is exceeded or there is a protected media file in the device but no connected activation key.

Not in use—View keys that have no media files connected to them in the device.

To buy more usage time or extend the usage period for a media file, select an invalid activation key and Options > Get activation key. Activation keys cannot be updated if Web service message reception is disabled. See 'Web service messages', p. 64.

To view detailed information, such as the validity status and ability to send the file, scroll to an activation key, and press  $\blacksquare$ .

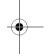

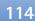

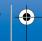

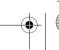

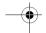

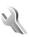

## **Settings**

To change settings, press  $\{ \gamma \}$ , and select Tools > Settings. To open a settings group, press . Scroll to a setting you want to change, and press .

Some settings may be preset for the device by your service provider, and you may not be able to change them.

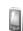

## **Phone**

#### General

Phone language—Changing the language of the display texts in your device also affects the format used for date and time and the separators used, for example, in calculations. Automatic selects the language according to the information on your SIM card. After you change the display text language, the device restarts.

Changing the settings for Phone language or Writing language affects every application in your device, and the change remains effective until you change these settings again.

Writing language—Changing the language affects the characters and special characters available when writing text and the predictive text dictionary used.

Predictive text—Set the predictive text input On or Off for all editors in the device. The predictive text dictionary is not available for all languages.

Welcome note / logo—The welcome note or logo is displayed briefly each time you switch on the device. Select **Default** to use the default image, **Text** to write a welcome note, or Image to select an image from Gallery.

Orig. phone settings—You can reset some of the settings to their original values. To do this, you need the lock code. See 'Security', 'Phone and SIM', p. 120. After resetting, the device may take a longer time to power on. Documents and files are unaffected.

## Standby mode

Active standby—Use shortcuts to applications in the standby mode. See 'Active standby mode', p. 110.

**Left selection key**—Assign a shortcut to the left selection key ( $\subset$ ) in the standby mode.

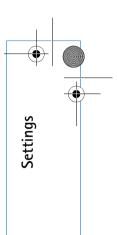

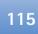

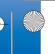

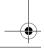

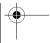

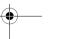

R1108 en.book Page 116 Wednesday, March 5, 2008 9:53 AM

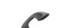

selection key ( ) in the standby mode. Active standby apps.—Select the application shortcuts

you want to appear in the active standby. This setting is only available if Active standby is on. You can also assign keypad shortcuts for the different

Operator logo—This setting is only available if you have received and saved an operator logo. Select Off if you do not want the logo to be shown.

### Display

**Light sensor**—Press **●** or **●** to change the light sensor mode, and to brighten or darken the display.

Power saver time-out—Select the time-out period after which the power saver is activated.

Sleep mode—Select whether the display is switched off to save battery power 20 minutes after the power saver is activated. When the display is switched off, a LED blinks to indicate that the device is powered on.

Light time-out—Scroll left or right to decrease or increase the time the lights stay on after your last keypress.

Send my caller ID—You can set your phone number to be displayed to (Yes) or hidden from (No) the person to whom you are calling, or the value may be set by your service provider when you make a subscription (Set by network) (network service).

Call waiting—If you have activated call waiting (network service), the network notifies you of a new incoming call while you have a call in progress. Set the function on (Activate) or off (Cancel), or check whether the function is activated (Check status).

Reject call with SMS-Select Yes to send a text message to a caller informing why you could not answer the call. See 'Answer or decline a call', p. 83.

Message text—Write a text to be sent in a text message when you reject a call.

Automatic redial—Select On, and your device makes a maximum of 10 attempts to connect the call after an unsuccessful call attempt. To stop automatic redialing, press 🚄 .

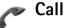

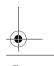

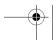

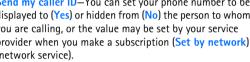

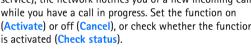

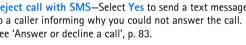

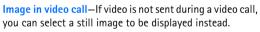

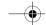

Summary after call—Activate this setting if you want the device to briefly display the approximate duration of the last call.

Speed dialling—Select On, and the numbers assigned to the speed dialing keys ( 2 - 9 ) can be dialed by pressing and holding the key. See also 'Speed dial a phone number', p. 78.

Anykey answer—Select On, and you can answer an incoming call by briefly pressing any keypad key, except

(), and ...

Line in use—This setting (network service) is shown only if the SIM card supports two subscriber numbers, that is, two phone lines. Select which phone line you want to use for making calls and sending text messages. Calls on both lines can be answered irrespective of the selected line. If you select Line 2 and have not subscribed to this network service, you will not be able to make calls. When line 2 is selected, 2 is shown in the standby mode.

⇒ Tip! To switch between the phone lines, press and hold # in the standby mode.

Line change—To prevent line selection (network service), select Disable if supported by your SIM card. To change this setting, you need the PIN2 code.

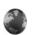

## Connection

### Data connections and access points

Your device supports packet data connections (network service), such as GPRS in the GSM network. When you use your device in GSM and UMTS networks, multiple data connections can be active at the same time, and access points can share a data connection. In the UMTS network, data connections remain active during voice calls.

To establish a data connection, an access point is required. You can define different kinds of access points, such as:

- MMS access point to send and receive multimedia messages
- Access point for the Web application to view WML or XHTML pages
- Internet access point (IAP) to send and receive e-mail and connect to the Internet

Check the type of access point you need with your service provider for the service you want to access. For availability and subscription to packet data connection services, contact your service provider.

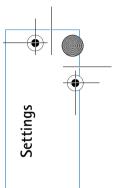

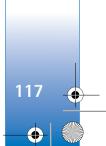

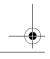

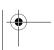

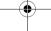

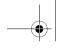

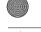

### Access points

You may receive access point settings in a message from a service provider. See 'Data and settings', p. 63. Some or all access points may be preset for your device by your service provider, and you may not be able to change, create, edit, or remove them. 
indicates a protected access point, and indicates a packet data access point.

To create a new access point, select Options > New access point. Select Use default settings to use the default access point settings, or Use existing settings to select an existing access point as the basis for the new access point.

To edit the settings of an access point, select Options > **Edit**. Follow the instructions from your service provider.

**Connection name**—Enter a descriptive name for the connection.

Data bearer—Select the data connection type.

Depending on the data connection you select, only certain setting fields are available. Fill in all fields marked with Must be defined or with a red asterisk. Other fields can be left empty, unless you have been instructed otherwise by your service provider.

To be able to use a data connection, the network service provider must support this feature, and if necessary, activate it for your SIM card.

#### Packet data

Follow the instructions from your service provider.

Access point name—You obtain the access point name from your service provider.

User name—The user name may be needed to make a data connection, and is usually provided by the service provider.

Prompt password—If you must enter the password every time you log in to a server, or if you do not want to save your password in the device, select Yes.

Password—A password may be needed to make a data connection, and is usually provided by the service provider.

Authentication—Select Normal or Secure.

Homepage—Depending on the access point you are setting up, enter the Web address or the address of the multimedia messaging center.

Select Options > Advanced settings to change the following settings:

**Network type**—Select the Internet protocol type to use: IPv4 or IPv6. The other settings depend on the selected network type.

Phone IP address (for IPv4 only)—Enter the IP address of your device.

DNS address-In Primary DNS address, enter the IP address of the primary DNS server. In Secondary DNS

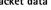

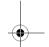

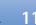

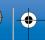

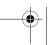

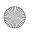

R1108 en.book Page 119 Wednesday, March 5, 2008 9:53 AM

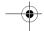

addr., enter the IP address of the secondary DNS server. Contact your Internet service provider to obtain these addresses.

**Proxy serv. address**—Define the address for the proxy server.

**Proxy port number**—Enter the proxy port number.

#### Packet data

The packet data settings affect all access points using a packet data connection.

Packet data conn.—If you select When available and you are in a network that supports packet data, the device registers to the packet data network. Starting an active packet data connection (for example, to send and receive e-mail) is quicker. If there is no packet data coverage, the device periodically tries to establish a packet data connection. If you select When needed, the device uses a packet data connection only if you start an application or action that needs it.

Access point—The access point name is needed to use your device as a packet data modem to your computer.

## Configurations

You may receive trusted server settings from your service provider in a configuration message, or the settings may be

stored on your (U)SIM card. You can save these settings to your device, view, or delete them in **Configs**..

## SIP settings

SIP (Session Initiation Protocol) settings are needed for certain network services using SIP, such as video sharing. You may receive the settings in a special text message from your service provider. You can view, delete, or create these setting profiles in SIP settings.

#### Data call

The data call settings affect all access points using a GSM data call connection.

Online time—Set the data calls to disconnect automatically after a time-out if there is no activity. To enter a time-out, select User defined, and enter the time in minutes. If you select Unlimited, data calls are not disconnected automatically.

## 30

## Date and time

See 'Clock settings', p. 55, and language settings in 'General', p. 115.

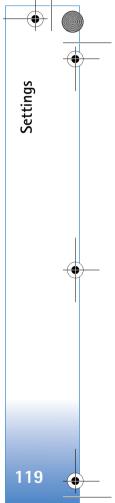

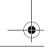

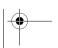

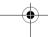

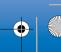

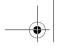

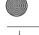

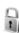

## Security

#### Phone and SIM

PIN code request—When active, the code is requested each time the device is switched on. Deactivating the personal identification number (PIN) code request may not be allowed by some SIM cards. See 'Glossary of PIN and lock codes', p. 120.

PIN code, PIN2 code, and Lock code—You can change the lock code, PIN code, and PIN2 code. These codes can only include the numbers from 0 to 9. If you forget any of these codes, contact your service provider. See 'Glossary of PIN and lock codes', p. 120.

Avoid using access codes similar to the emergency numbers to prevent accidental dialing of the emergency number.

Autolock period—You can set an autolock period, a time-out after which the device automatically locks. To turn off the autolock period, select None.

To unlock the device, enter the lock code.

When the device is locked, calls still may be possible to the official emergency number programmed into your device.

\* Tip! To lock the device manually, press (i). A list of commands opens. Select Lock phone.

Lock if SIM changed—You can set the device to ask for the lock code when an unknown SIM card is inserted into your device. The device maintains a list of SIM cards that are recognized as the owner's cards.

Closed user group—You can specify a group of people to whom you can call and who can call you (network service).

When calls are limited to closed user groups, calls may be possible to the official emergency number programmed into your device.

Confirm SIM services—You can set the device to display confirmation messages when you are using a SIM card service (network service).

#### Glossary of PIN and lock codes

If you forget any of these codes, contact your service provider.

Personal identification number (PIN) code—This code protects your SIM card against unauthorized use. The PIN code (4 to 8 digits) is usually supplied with the SIM card. After three consecutive incorrect PIN code entries, the code is blocked, and you need the PUK code to unblock it.

UPIN code—This code may be supplied with the USIM card. The USIM card is an enhanced version of the SIM card and is supported by UMTS mobile phones.

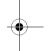

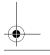

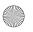

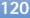

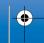

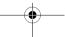

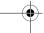

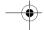

PIN2 code—This code (4 to 8 digits) is supplied with some SIM cards, and is required to access some functions in your device.

Lock code (also known as security code)—This code (5 digits) can be used to lock the device to avoid unauthorized use. The factory setting for the lock code is **12345**. To avoid unauthorized use of your device, change the lock code. Keep the new code secret and in a safe place separate from your device. If you forget the code, contact your service provider.

Personal unblocking key (PUK) code and PUK2 code—These codes (8 digits) are required to change a blocked PIN code or PIN2 code, respectively. If the codes are not supplied with the SIM card, contact the operator whose SIM card is in your device.

UPUK code—This code (8 digits) is required to change a blocked UPIN code. If the code is not supplied with the USIM card, contact the operator whose USIM card is in your device.

## Certificate management

Digital certificates do not guarantee safety; they are used to verify the origin of software.

In the certificate management main view, you can see a list of authority certificates that are stored in your device. Press 
→ to see a list of personal certificates, if available.

Digital certificates should be used if you want to connect to an online bank or another site or remote server for actions that involve transferring confidential information. They should also be used if you want to reduce the risk of viruses or other malicious software and be sure of the authenticity of software when downloading and installing software.

Important: Even if the use of certificates makes the risks involved in remote connections and software installation considerably smaller, they must be used correctly in order to benefit from increased security. The existence of a certificate does not offer any protection by itself; the certificate manager must contain correct, authentic, or trusted certificates for increased security to be available. Certificates have a restricted lifetime. If Expired certificate or Certificate not valid yet is shown even if the certificate should be valid, check that the current date and time in your device are correct.

Before changing any certificate settings, you must make sure that you really trust the owner of the certificate and that the certificate really belongs to the listed owner.

#### View certificate details-check authenticity

You can only be sure of the correct identity of a server when the signature and the period of validity of a server certificate have been checked.

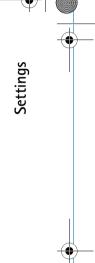

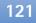

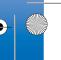

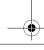

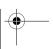

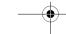

You are notified if the identity of the server is not authentic or if you do not have the correct security certificate in your device.

To check certificate details, scroll to a certificate, and select Options > Certificate details. When you open certificate details, the validity of the certificate is checked, and one of the following notes may be displayed:

- Certificate not trusted—You have not set any application to use the certificate. See 'Change the trust settings', p. 122.
- Expired certificate—The period of validity has ended for the selected certificate.
- Certificate not valid yet—The period of validity has not yet begun for the selected certificate.
- Certificate corrupted—The certificate cannot be used. Contact the certificate issuer.

#### Change the trust settings

Before changing any certificate settings, you must make sure that you really trust the owner of the certificate and that the certificate really belongs to the listed owner.

Scroll to an authority certificate, and select Options > Trust settings. Depending on the certificate, a list of the applications that can use the selected certificate is shown. For example:

- Symbian installation: Yes—The certificate is able to application.
- Internet: Yes—The certificate is able to certify servers.
- App. installation: Yes—The certificate is able to certify the origin of a new Java™ application.

Select Options > Edit trust setting to change the value.

## Track protected object

Some copyright-protected music files may include a transaction identifier. Select whether you allow the identifier to be sent with the music file if you send or forward the file. The provider of the music file can use the identifier to track the distribution of the files.

### Security module

To view or edit a security module (if available) in Secur. mod., scroll to it, and press the scroll key. To view detailed information about a security module, scroll to it, and select Options > Security details.

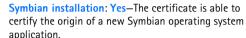

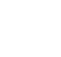

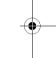

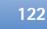

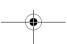

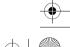

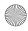

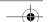

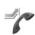

## Call divert

Call divert allows you to divert your incoming calls to your voice mailbox or another phone number. For details. contact your service provider.

Select which calls you want to divert and the desired diverting option. To divert voice calls when your number is busy or when you reject incoming calls, select If busy. Set the option on (Activate) or off (Cancel), or check whether the option is activated (Check status).

Several diverting options can be active at the same time. When all calls are diverted, \_\_\_\_\_ is shown in the standby mode.

Call barring and call diverting cannot be active at the same

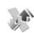

## Call barring

Call barring (network service) allows you to restrict the calls that you make or receive with the device. To change the settings, you need the barring password from your service provider.

Select the desired barring option, and set it on (Activate) or off (Cancel), or check whether the option is active (Check status). Call barring affects all calls, including data calls.

Call barring and call diverting cannot be active at the same time.

When calls are barred, calls may be possible to the official emergency number programmed into your device.

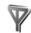

## Network Network

Your device can automatically switch between the GSM and UMTS networks. The GSM network is indicated with **Y** in the standby mode. The UMTS network is indicated with 3G.

Network mode (shown only if supported by the network operator)-Select which network to use. If you select Dual mode, the device uses the GSM or UMTS network automatically, according to the network parameters and the roaming agreements between the network operators. Contact your network operator for more details.

Operator selection—Select Automatic to set the device to search for and select one of the available networks, or Manual to manually select the network from a list of networks. If the connection to the manually selected

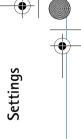

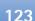

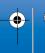

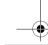

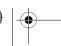

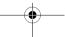

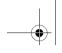

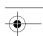

Settings

network is lost, the device sounds an error tone and asks you to reselect a network. The selected network must have a roaming agreement with your home network, that is, the operator whose SIM card is in your device.

Significant Glossary: A roaming agreement is an agreement between two or more wireless service providers to enable the users of one service provider to use the services of other service providers.

Cell info display—Select On to set the device to indicate when it is used in a cellular network based on microcellular network (MCN) technology and to activate cell info reception.

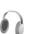

## **Enhancement**

In the standby mode,  $\bigcap$  indicates a compatible headset is connected, and  $\bigcap$  that the headset is unavailable, or a Bluetooth connection to a headset is lost.  $\bigcirc$  indicates a compatible loopset is connected and  $\bigcirc$  that a compatible Text phone is connected.

Select Headset, Loopset, Text phone, Bluetooth handsfree, or Car kit and from the following:

**Default profile**—Set the profile that you want activated each time you connect a certain compatible enhancement to your device. See 'Profiles—set tones', p. 107.

Automatic answer—Set if you want the device to answer an incoming call automatically after 5 seconds. If the ringing type is set to Beep once or Silent, automatic answer is disabled. Automatic answer is not available for Text phone.

**Lights**—Set whether lights remain on, or are switched off after the time-out. This setting is not available for all enhancements.

If you are using a **Text phone**, you must activate it on your device. Press **\$\mathbf{g}** and select **Tools > Settings > Enhancement > Text phone > Use text phone > Yes**.

If the device does not identify the enhancement automatically, select **Enhancement in use** and from the list the enhancement you use.

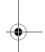

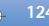

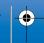

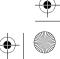

## Troubleshooting: Q&A

#### Access codes

- Q: What is my password for the lock, PIN, or PUK codes?
- A: The default lock code is 12345. If you forget or lose the lock code, contact your device dealer.

If you forget or lose a PIN or PUK code, or if you have not received such a code, contact your network operator. For information about passwords, contact your access point provider, for example, a commercial Internet service provider (ISP), or service provider.

#### Application not responding

- **Q:** How do I close an application that is not responding?
- A: To open the application switching window, press and hold § . Scroll to the application, and press to close the application.

#### Bluetooth connectivity

- Q: Why can't I find my friend's device?
- A: Check that both devices have activated Bluetooth connectivity.
- Check that the distance between the two devices is not over 10 meters (33 feet) and that there are no walls or other obstructions between the devices.
- Check that the other device is not in hidden mode. Check that both devices are compatible.
- Q: Why can't I end a Bluetooth connection?

A: If another device is connected to your device, you can either end the connection by using the other device or by deactivating Bluetooth connectivity. Select Tools > Bluetooth > Off.

#### Browser services

- Q: What do I do if the following message is displayed: No access points defined. Define now?
- **A:** Insert the correct browser settings. Contact your service provider for instructions.

#### Camera

- Q: Why do images look smudgy?
- A: Remove the protective plastic films covering the display and camera. Ensure that the camera lens protection window is clean.
- Q: Why do I get an error message "Application already in use" when I try to activate the camera?
- A: The camera application may be active in the background. To check whether the camera is active or not, press and hold § . The application switching window opens. If the camera is active, to return to the camera, scroll to it on the list, and press the scroll key. To close the camera application, press .

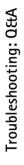

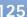

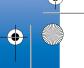

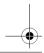

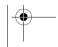

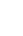

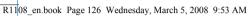

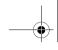

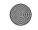

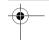

#### Display

**Q:** Why do missing, discolored, or bright dots appear on the screen every time I turn on my device?

A: This is a characteristic of this type of display. Some displays may contain pixels or dots that remain on or off. This is normal, not a fault.

#### Log

Q: Why does the log appear empty?

A: You may have activated a filter, and no communication events fitting that filter have been logged. To see all events, select Applications > Log > Options > Filter > All communication. Also if you change the (U)SIM card, the log information is cleared.

#### Memory low

Q: What can I do if my device memory is low?

**A:** You can delete the following items regularly to avoid memory getting low:

- Messages from Inbox, Drafts, and Sent folders in Messaging
- Retrieved e-mail messages from the device memory
- Saved browser pages
- Images and videos in Gallery

To delete contact information, calendar notes, call timers, call cost timers, game scores, or any other data, go to the respective application to remove the data. If you are deleting multiple items and one of the following notes is shown: Not

enough memory to perform operation. Delete some data first. or Memory low. Delete some data., try deleting items one by one (starting from the smallest item).

Installation files (.sis) of applications that are stored in the device memory remain in the memory after the application has been installed to a compatible miniSD card. Remove such installation files from the device memory. To do this, first backup the installation file to a compatible PC using Nokia PC Suite, then remove the installation file from the device memory using File manager (see 'File manager', p. 15).

Q: How can I save my data before deleting it?

A: Save your data using one of the following methods:

- Use Nokia PC Suite to make a backup copy of all data to a compatible computer.
- Send images to your e-mail address, then save the images to your computer.
- Send data using Bluetooth connectivity to a compatible device.
- Store data on a compatible memory card.

#### Messaging

Q: Why can't I select a contact?

**A:** The contact card does not have a phone number or an e-mail address. Add the missing information to the contact card in **Contacts**.

#### Multimedia messaging

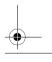

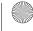

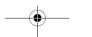

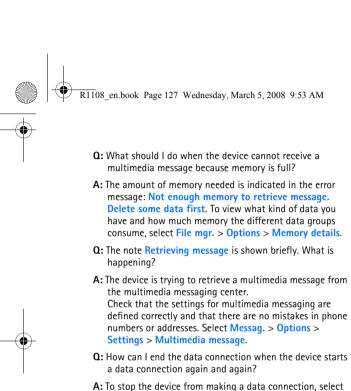

multimedia messaging.

PC connectivity

Messag. > Options > Settings > Multimedia message > Multimedia retrieval > Off. After this change, the device does not make any network connections related to

Q: Why do I have problems in connecting the device to my PC?
A: Make sure that Nokia PC Suite is installed and running on your PC. See the user guide for Nokia PC Suite on the CD-ROM. For further information on how to use Nokia PC

Suite, see the help function on Nokia PC Suite or visit the support pages at www.nokia.com.

- Q: Can I use my device as a fax modem with a compatible PC?
- **A:** You cannot use your device as a fax modem. However, with call diverting (network service), you can divert incoming fax calls to another phone number.

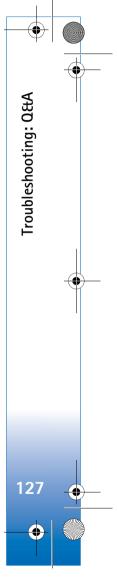

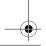

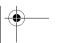

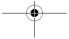

## **Battery information**

## Charging and discharging

Your device is powered by a rechargeable battery. The battery can be charged and discharged hundreds of times but it will eventually wear out. When the talk and standby times are noticeably shorter than normal, replace the battery. Use only Nokia approved batteries, and recharge your battery only with Nokia approved chargers designated for this device.

If a replacement battery is being used for the first time or if the battery has not been used for a prolonged period, it may be necessary to connect the charger, and then disconnect and reconnect it to begin charging the battery.

Unplug the charger from the electrical plug and the device when not in use. Do not leave fully charged battery connected to a charger, since overcharging may shorten its lifetime. If left unused, a fully charged battery will lose its charge over time.

If the battery is completely discharged, it may take several minutes before the charging indicator appears on the display or before any calls can be made.

Use the battery only for its intended purpose. Never use any charger or battery that is damaged.

Do not short-circuit the battery. Accidental short-circuiting can occur when a metallic object such as a coin, clip, or pen causes direct connection of the positive (+) and negative (-)

terminals of the battery. (These look like metal strips on the battery.) This might happen, for example, when you carry a spare battery in your pocket or purse. Short-circuiting the terminals may damage the battery or the connecting object.

Leaving the battery in hot or cold places, such as in a closed car in summer or winter conditions, will reduce the capacity and lifetime of the battery. Always try to keep the battery between 15°C and 25°C (59°F and 77°F). A device with a hot or cold battery may not work temporarily, even when the battery is fully charged. Battery performance is particularly limited in temperatures well below freezing.

Do not dispose of batteries in a fire as they may explode. Batteries may also explode if damaged. Dispose of batteries according to local regulations. Please recycle when possible. Do not dispose as household waste.

Do not dismantle or shred cells or batteries. In the event of a battery leak, do not allow the liquid to come in contact with the skin or eyes. In the event of such a leak, flush your skin or eyes immediately with water, or seek medical help.

# Nokia battery authentication guidelines

Always use original Nokia batteries for your safety. To check that you are getting an original Nokia battery, purchase it from

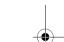

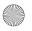

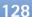

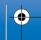

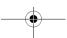

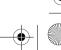

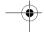

an authorized Nokia dealer, look for the Nokia Original Enhancements logo on the packaging and inspect the hologram label using the following steps:

Successful completion of the four steps is not a total assurance of the authenticity of the battery. If you have any reason to believe that your battery is not an authentic, original Nokia battery, you should refrain from using it, and take it to the nearest authorized Nokia service point or dealer for assistance. Your authorized Nokia service point or dealer will inspect the battery for authenticity. If authenticity cannot be verified, return the battery to the place of purchase.

## Authenticate hologram

- 1 When looking at the hologram on the label, you should see the Nokia connecting hands symbol from one angle and the Nokia Original Enhancements logo when looking from another angle.
- 2 When you angle the hologram left, right, down, and up, you should see 1, 2, 3, and 4 dots on each side respectively.

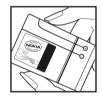

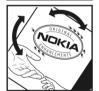

- **3** Scratch the side of the label to reveal a 20-digit code, for example 12345678919876543210. Turn the battery so that the numbers are facing upwards. The 20-digit code reads starting from the number at the top row followed by the bottom row.
- **4** Confirm that the 20-digit code is valid by following the instructions at www.nokia.com/batterycheck.

To create a text message, enter the 20-digit code, for example, 12345678919876543210, and send to +44 7786 200276.

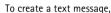

- For countries in Asia Pacific, excluding India: Enter the 20-digit code, for example, 12345678919876543210, and send to +61 427151515.
- For India only: Enter **Battery** followed by the 20-digit battery code, for example, Battery 12345678919876543210. and send to 5555.

National and international operator charges will apply.

You should receive a message indicating whether the code can be authenticated.

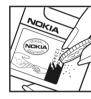

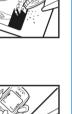

**Battery information** 

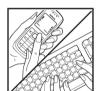

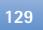

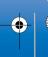

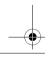

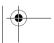

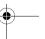

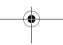

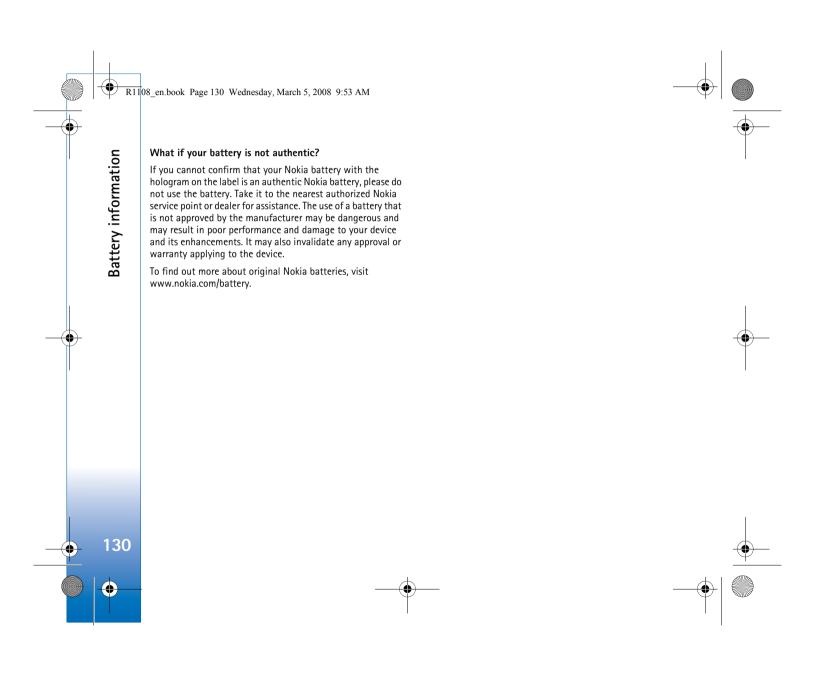

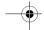

## Care and maintenance

Your device is a product of superior design and craftsmanship and should be treated with care. The following suggestions will help you protect your warranty coverage.

- Keep the device dry. Precipitation, humidity, and all types of liquids or moisture can contain minerals that will corrode electronic circuits. If your device does get wet. remove the battery, and allow the device to dry completely before replacing it.
- Do not use or store the device in dusty, dirty areas. Its moving parts and electronic components can be damaged.
- Do not store the device in hot areas. High temperatures can shorten the life of electronic devices, damage batteries, and warp or melt certain plastics.
- Do not store the device in cold areas. When the device returns to its normal temperature, moisture can form inside the device and damage electronic circuit boards.
- Do not attempt to open the device other than as instructed in this guide.
- Do not drop, knock, or shake the device. Rough handling can break internal circuit boards and fine mechanics.
- Do not use harsh chemicals, cleaning solvents, or strong detergents to clean the device.
- Do not paint the device. Paint can clog the moving parts and prevent proper operation.
- Use a soft, clean, dry cloth to clean any lenses (such as camera, proximity sensor, and light sensor lenses).
- Use only the supplied or an approved replacement antenna. Unauthorized antennas, modifications, or

attachments could damage the device and may violate regulations governing radio devices.

- Use chargers indoors.
- Always create a backup of data you want to keep (such as contacts and calendar notes) before sending your device to a service facility.
- To reset the device from time to time for optimum performance, power off the device, and remove the

These suggestions apply equally to your device, battery, charger, or any enhancement. If any device is not working properly, take it to the nearest authorized service facility for service.

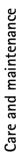

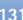

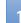

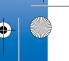

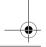

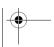

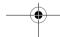

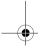

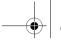

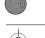

## **Additional safety information**

#### Small children

Your device and its enhancements may contain small parts. Keep them out of the reach of small children.

### Operating environment

Remember to follow any special regulations in force in any area, and always switch off your device when its use is prohibited or when it may cause interference or danger. Use the device only in its normal operating positions. This device meets RF exposure guidelines when used either in the normal use position against the ear or when positioned at least 2.2 centimeters (7/8 inches) from the body. When a carry case, belt clip, or holder is used for body-worn operation, it should not contain metal and should position the device the above-stated distance from your body.

To transmit data files or messages, this device requires a quality connection to the network. In some cases, transmission of data files or messages may be delayed until such a connection is available. Ensure the above separation distance instructions are followed until the transmission is completed.

Parts of the device are magnetic. Metallic materials may be attracted to the device. Do not place credit cards or other magnetic storage media near the device, because information stored on them may be erased.

#### Medical devices

Operation of any radio transmitting equipment, including wireless phones, may interfere with the functionality of inadequately protected medical devices. Consult a physician or the manufacturer of the medical device to determine if they are adequately shielded from external RF energy or if you have any questions. Switch off your device in health care facilities when any regulations posted in these areas instruct you to do so. Hospitals or health care facilities may be using equipment that could be sensitive to external RF energy.

Pacemakers Pacemaker manufacturers recommend that a minimum separation of 15.3 centimeters (6 inches) be maintained between a wireless phone and a pacemaker to avoid potential interference with the pacemaker. These recommendations are consistent with the independent research by and recommendations of Wireless Technology Research. Persons with pacemakers should:

- always keep the device more than 15.3 centimeters (6 inches) from their pacemaker;
- not carry the device in a breast pocket;
- hold the device to the ear opposite the pacemaker to minimize the potential for interference.

If you suspect interference, switch off your device, and move the device away.

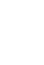

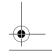

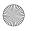

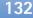

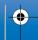

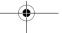

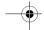

**Hearing aids** Some digital wireless devices may interfere with some hearing aids. If interference occurs, consult your service provider.

#### Vehicles

RF signals may affect improperly installed or inadequately shielded electronic systems in motor vehicles such as electronic fuel injection systems, electronic antiskid (antilock) braking systems, electronic speed control systems, and air bag systems. For more information, check with the manufacturer, or its representative, of your vehicle or any equipment that has been added.

Only qualified personnel should service the device or install the device in a vehicle. Faulty installation or service may be dangerous and may invalidate any warranty that may apply to the device. Check regularly that all wireless device equipment in your vehicle is mounted and operating properly. Do not store or carry flammable liquids, gases, or explosive materials in the same compartment as the device, its parts, or enhancements. For vehicles equipped with an air bag, remember that air bags inflate with great force. Do not place objects, including installed or portable wireless equipment in the area over the air bag or in the air bag deployment area. If in-vehicle wireless equipment is improperly installed and the air bag inflates, serious injury could result.

Using your device while flying in aircraft is prohibited. Switch off your device before boarding an aircraft. The use of wireless teledevices in an aircraft may be dangerous to the operation

of the aircraft, disrupt the wireless telephone network, and may be illegal.

#### Potentially explosive environments

Switch off your device when in any area with a potentially explosive atmosphere, and obey all signs and instructions. Potentially explosive atmospheres include areas where you would normally be advised to turn off your vehicle engine. Sparks in such areas could cause an explosion or fire resulting in bodily injury or even death. Switch off the device at refueling points such as near gas pumps at service stations. Observe restrictions on the use of radio equipment in fuel depots, storage, and distribution areas; chemical plants; or where blasting operations are in progress. Areas with a potentially explosive atmosphere are often, but not always. clearly marked. They include below deck on boats, chemical transfer or storage facilities, vehicles using liquefied petroleum gas (such as propane or butane), and areas where the air contains chemicals or particles such as grain, dust or metal powders.

#### **Emergency calls**

Important: Wireless phones, including this device, operate using radio signals, wireless networks, landline networks, and user-programmed functions. Because of this, connections in all conditions cannot be guaranteed. You should never rely solely on any wireless device for essential communications like medical emergencies.

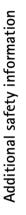

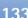

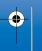

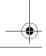

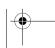

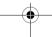

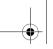

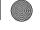

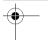

#### To make an emergency call:

- 1 If the device is not on, switch it on. Check for adequate signal strength. Some networks may require that a valid SIM card is properly inserted in the device.
- 2 Press the end key as many times as needed to clear the display and ready the device for calls.
- **3** Enter the official emergency number for your present location. Emergency numbers vary by location.
- 4 Press the call key.

If certain features are in use, you may first need to turn those features off before you can make an emergency call. If the device is in the offline profile mode, you may need to change the profile to activate the phone function before you can make an emergency call. Consult this guide or your service provider for more information.

When making an emergency call, give all the necessary information as accurately as possible. Your wireless device may be the only means of communication at the scene of an accident. Do not end the call until given permission to do so.

### Certification information (SAR)

This mobile device meets quidelines for exposure to radio

Your mobile device is a radio transmitter and receiver. It is designed not to exceed the limits for exposure to radio waves recommended by international guidelines. These guidelines were developed by the independent scientific organization

ICNIRP and include safety margins designed to assure the protection of all persons, regardless of age and health.

The exposure guidelines for mobile devices employ a unit of measurement known as the Specific Absorption Rate or SAR. The SAR limit stated in the ICNIRP guidelines is 2.0 watts/ kilogram (W/kg) averaged over 10 grams of tissue. Tests for SAR are conducted using standard operating positions with the device transmitting at its highest certified power level in all tested frequency bands. The actual SAR level of an operating device can be below the maximum value because the device is designed to use only the power required to reach the network. That amount changes depending on a number of factors such as how close you are to a network base station. The highest SAR value under the ICNIRP guidelines for use of the device at the ear is 1.16 W/kg.

Use of device accessories and enhancements may result in different SAR values. SAR values may vary depending on national reporting and testing requirements and the network band. Additional SAR information may be provided under product information at www.nokia.com.

Your mobile device is also designed to meet the requirements for exposure to radio waves established by the Federal Communications Commission (USA) and Industry Canada. These requirements set a SAR limit of 1.6 W/kg averaged over one gram of tissue. The highest SAR value reported under this standard during product certification for use at the ear is 1.28 W/kg and when properly worn on the body is 0.69 W/kg.

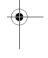

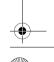

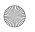

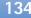

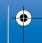

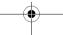

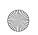

R1108 en.book Page 135 Wednesday, March 5, 2008 9:53 AM

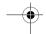

## Index

```
access points 117, 118
accessories
   See enhancements
activation keys
   See digital rights management
active standby mode 110
alarm clock 55
application manager 111
applications
   installing 112
   Java 111
   removing 113
audio, file formats 39
В
batteries
   authenticating 129
   charging 11, 128
   intended for use 9
bitrates 47
Bluetooth
   connectivity 93
   device address 95
   headset 124
```

```
indicators 13, 95
    pairing 95
    security 94
    sending data 95
    settings 94
    switching off 96
    transferring content 11
bookmarks 87
browse Internet 88
cache, clearing 89
calculator 102
calendar
    creating entries 56
    deleting entries 57
    settings 57
    synchronizing Nokia PC Suite 56
call log
    See log
calls
    answering 83
    barring 123
    declining 83
    diverting 123
```

```
duration 85
    international 77
    making 77
    missed 85
    options 84
    received 85
    settings 116
    share video 80
    transferring 84
    waiting 84
camera
    active toolbar 20
    adjusting lighting and color 23
    editing videos 32
    flash 23
    image setup settings 23
    saving video clips 25
    scenes 24
    self-timer 24
    sequence mode 24
    still image camera settings 22
    video recorder settings 26
cell broadcast 70
certificates 121
chargers 9
```

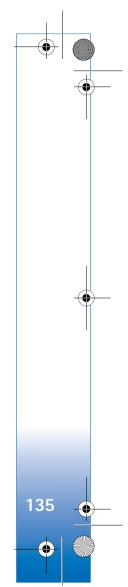

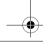

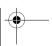

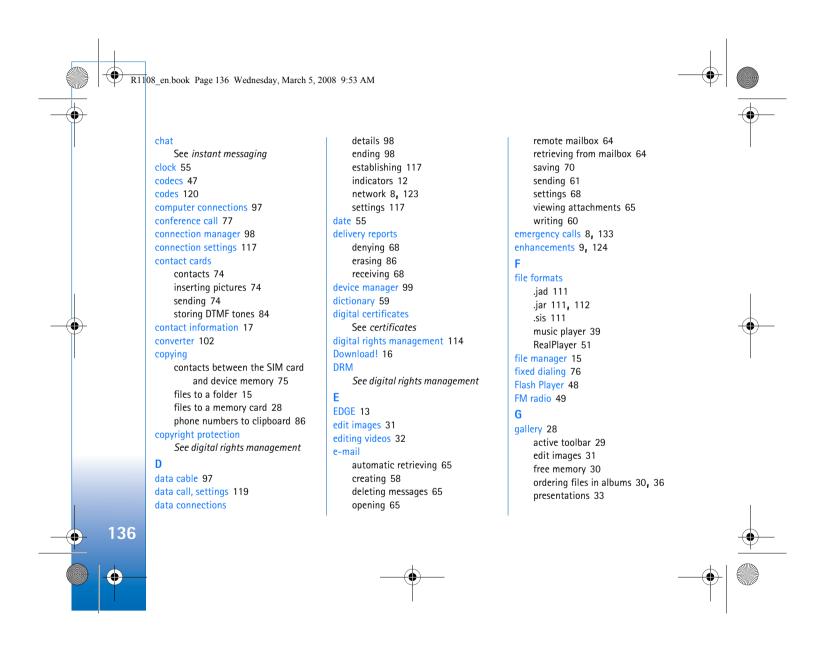

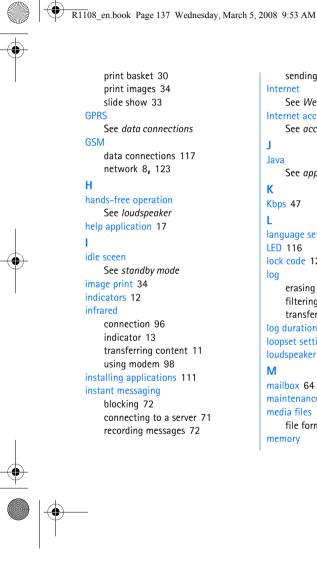

```
sending instant messages 72
                                           clearing memory 16, 85
                                           viewing memory consumption 16
    See Web
                                       memory card tool 14
Internet access points (IAP)
                                       menu, rearranging 107
    See access points
                                       messaging
                                           cell broadcast 70
                                           e-mail 61
                                           inbox 62
    See applications
                                           mailbox 64
                                           multimedia messages 60
                                           settings 66
                                           text messages 60
language settings 115
                                       miniSD cards 14
                                       missed calls 85
lock code 121
                                       MMS
                                           See multimedia messages
    erasing contents 86
                                       modem 98
    filtering 86
                                       movie director 52
    transfer log 12
                                       movies, muvees
log duration 86
                                           custom muvees 53
loopset settings 124
                                           quick muvees 52
loudspeaker 13
                                       multimedia key (Nokia N73 (original
                                               edition)) 14
                                       multimedia messages
                                           creating 58
maintenance 131
                                           receiving 62
                                           retrieving 63
    file formats 39, 51
                                           saving 70
```

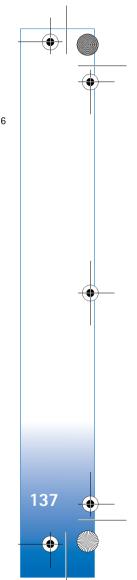

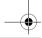

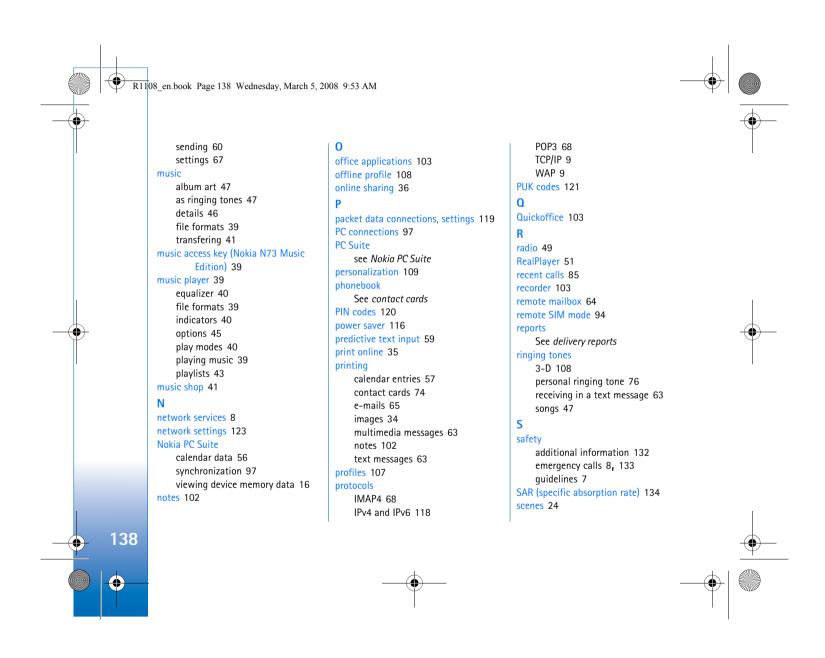

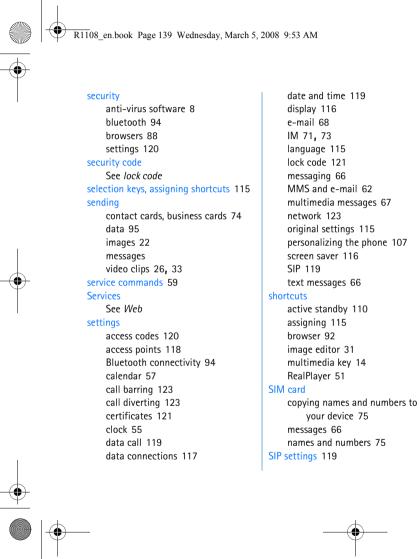

your device 75

sis file 111 sleep mode 116 SMS see text messages snooze 55 software installing applications 111 removing applications 113 transferring a file to your device software update 17, 99 songs as ringing tones 47 file formats 39 sound clips 28 sounds adjusting volume 13 muting a ringing tone 83 recording sounds 103 speaker phone See loudspeaker speed dialing 78 standby mode 107 support information 17 svg files 33 synchronization 99 text input 59

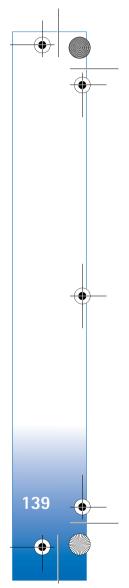

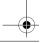

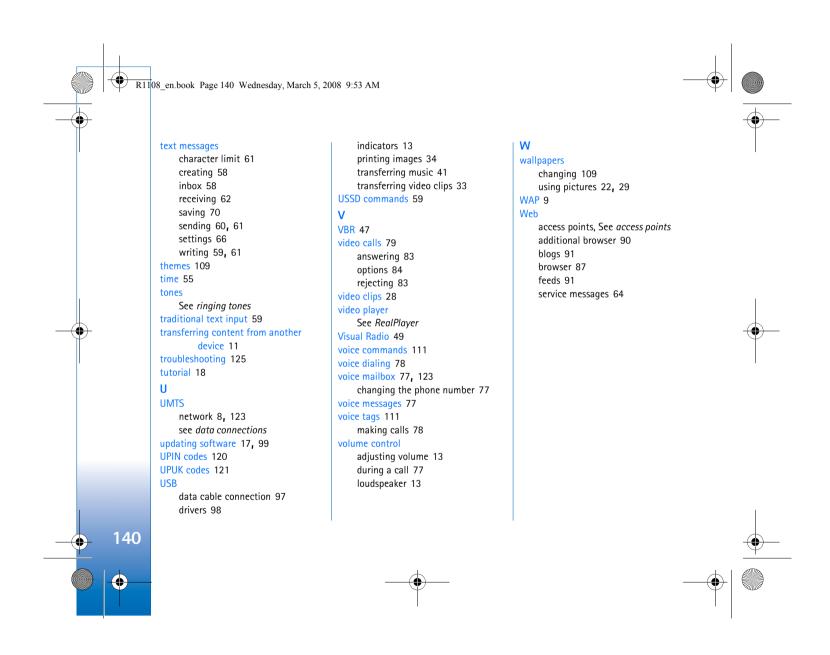